**AB** Allen-Bradley

# **Módulos EtherNet/IP**

Códigos de catálogos 1756-ENBT, 1756-EN2F, 1756-EN2T, 1756-EN2TR, 1756-EN2TXT, 1756-EN2TRXT, 1756-EN2TSC, 1756-EN3TR, 1756-EWEB, 1768-ENBT, 1768-EWEB

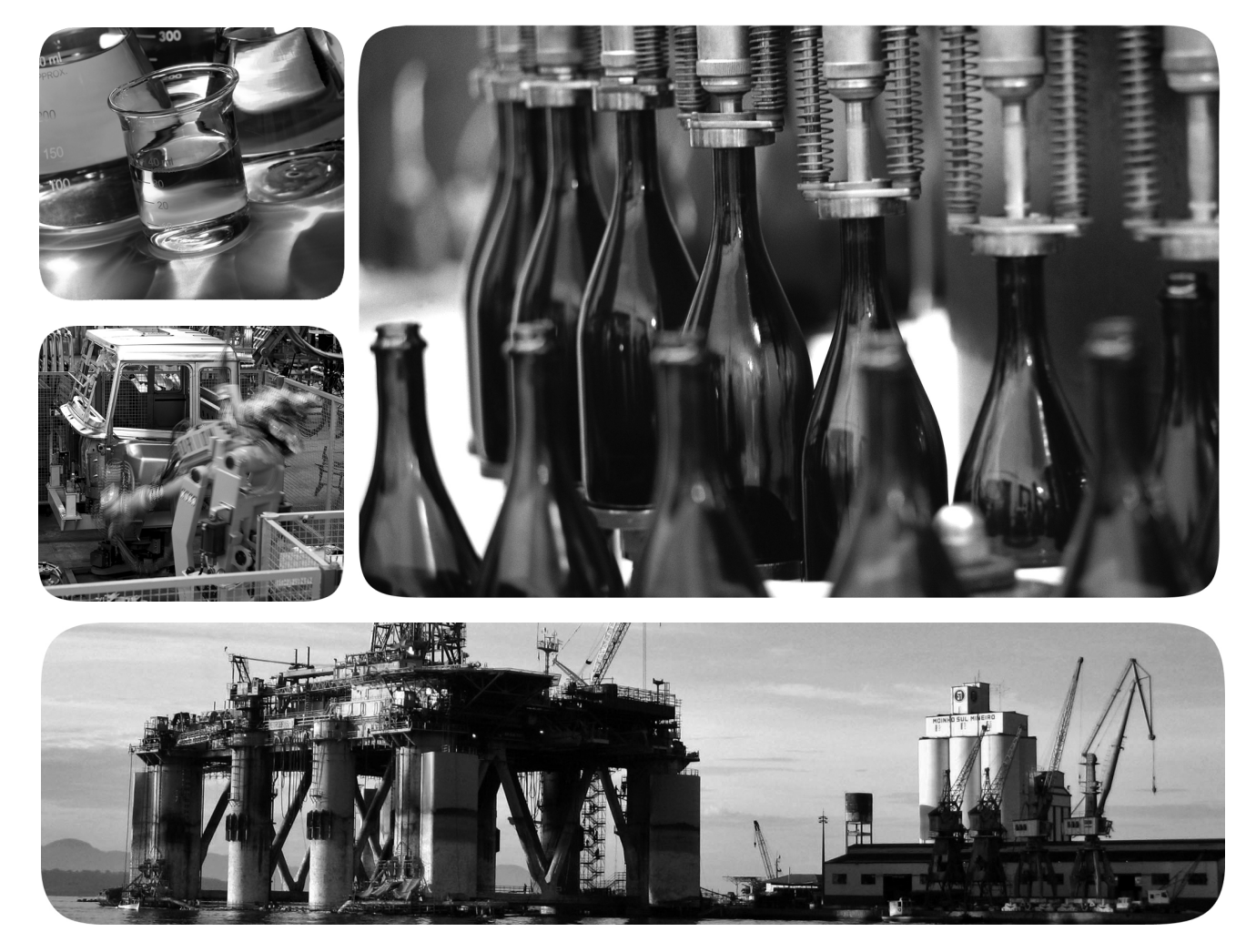

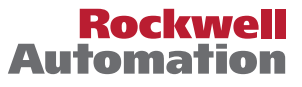

## <span id="page-1-0"></span>**Informações importantes para o usuário**

Leia este documento e os documentos listados na seção de recursos adicionais a respeito da instalação, configuração e operação do equipamento antes de instalar, configurar, operar ou realizar manutenção no produto. É necessário que os usuários se familiarizem com as instruções de instalação e fiação, bem como com as especificações de todos os códigos, todas as leis e todos os padrões aplicáveis.

Atividades como a instalação, os ajustes, o início de serviço, o uso, a montagem, a desmontagem e a manutenção devem ser realizadas por pessoas adequadamente treinadas e em conformidade com o código de práticas aplicável.

Se este produto for utilizado de maneira não especificada pelo fabricante, a proteção fornecida pelo equipamento poderá ser prejudicada.

Em nenhum caso, a Rockwell Automation, Inc. será responsável por danos indiretos ou resultantes do uso ou da aplicação deste equipamento.

Os exemplos e os diagramas presentes neste manual se destinam unicamente a fins ilustrativos. A Rockwell Automation, Inc. não se responsabiliza pelo uso real com base nos exemplos e nos diagramas, devido a variações e especificações diversas associadas a qualquer instalação específica.

Nenhuma responsabilidade de patente será assumida pela Rockwell Automation, Inc. no que diz respeito ao uso de informação, circuitos, equipamentos ou software descritos neste manual.

É proibida a reprodução, parcial ou integral, do conteúdo deste manual sem a permissão por escrito da Rockwell Automation, Inc.

Ao longo deste manual, sempre que necessário, serão utilizadas notas para alertá-lo sobre tópicos de segurança.

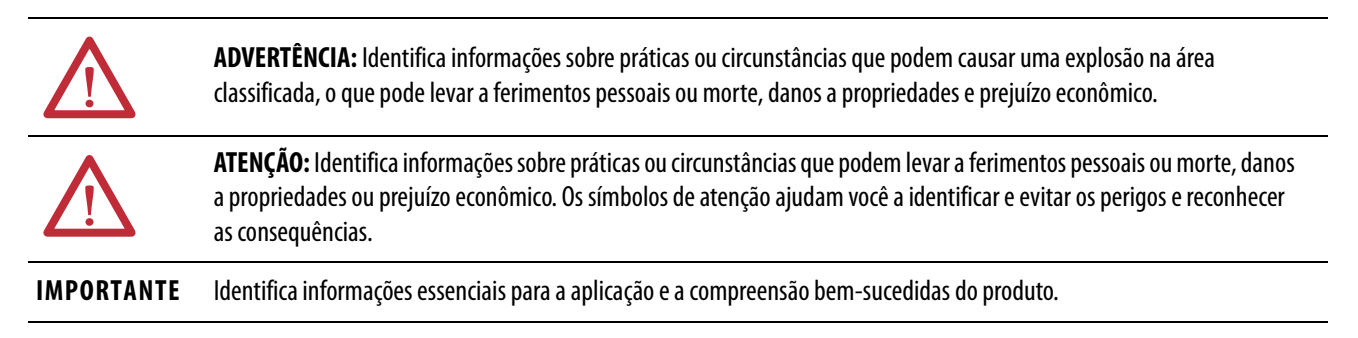

As etiquetas também podem estar sobre ou dentro do equipamento, para informar sobre precauções específicas.

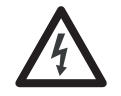

**PERIGO DE CHOQUE:** As etiquetas podem estar dentro do equipamento, por exemplo, em um inversor ou um motor, para alertar sobre a presença de tensão perigosa.

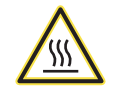

**PERIGO DE QUEIMADURA:** As etiquetas podem estar dentro do equipamento, por exemplo, em um inversor ou um motor, para alertar sobre o fato de que as superfícies podem alcançar temperaturas perigosas.

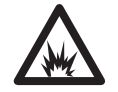

**PERIGO DE ARCO ELÉTRICO:** As etiquetas podem estar dentro do equipamento, por exemplo, em um centro de controle de motores, para alertar sobre a possibilidade de arcos elétricos. Os arcos elétricos podem causar danos sérios ou morte. Use equipamento de proteção individual (EPI). Siga TODAS as especificações de regulamentação a respeito das práticas de trabalho seguro e do equipamento de proteção individual (EPI).

Allen-Bradley, Rockwell Software, Rockwell Automation, CompactLogix, ControlLogix, RSLinx, RSLogix, ControlLogix-XT, Logix5000, ControlFLASH, Compact I/O e Studio 5000 são marcas comerciais de Rockwell Automation, Inc.

As marcas registradas não pertencentes à Rockwell Automation são de propriedade de suas respectivas empresas.

Esse manual contém informações novas e atualizadas.

## <span id="page-2-1"></span><span id="page-2-0"></span>**Informações novas e atualizadas**

Esta tabela contém as alterações feitas nesta revisão.

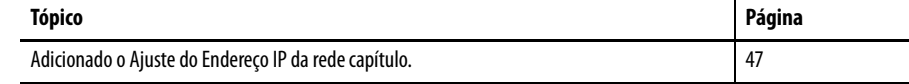

# **Observações:**

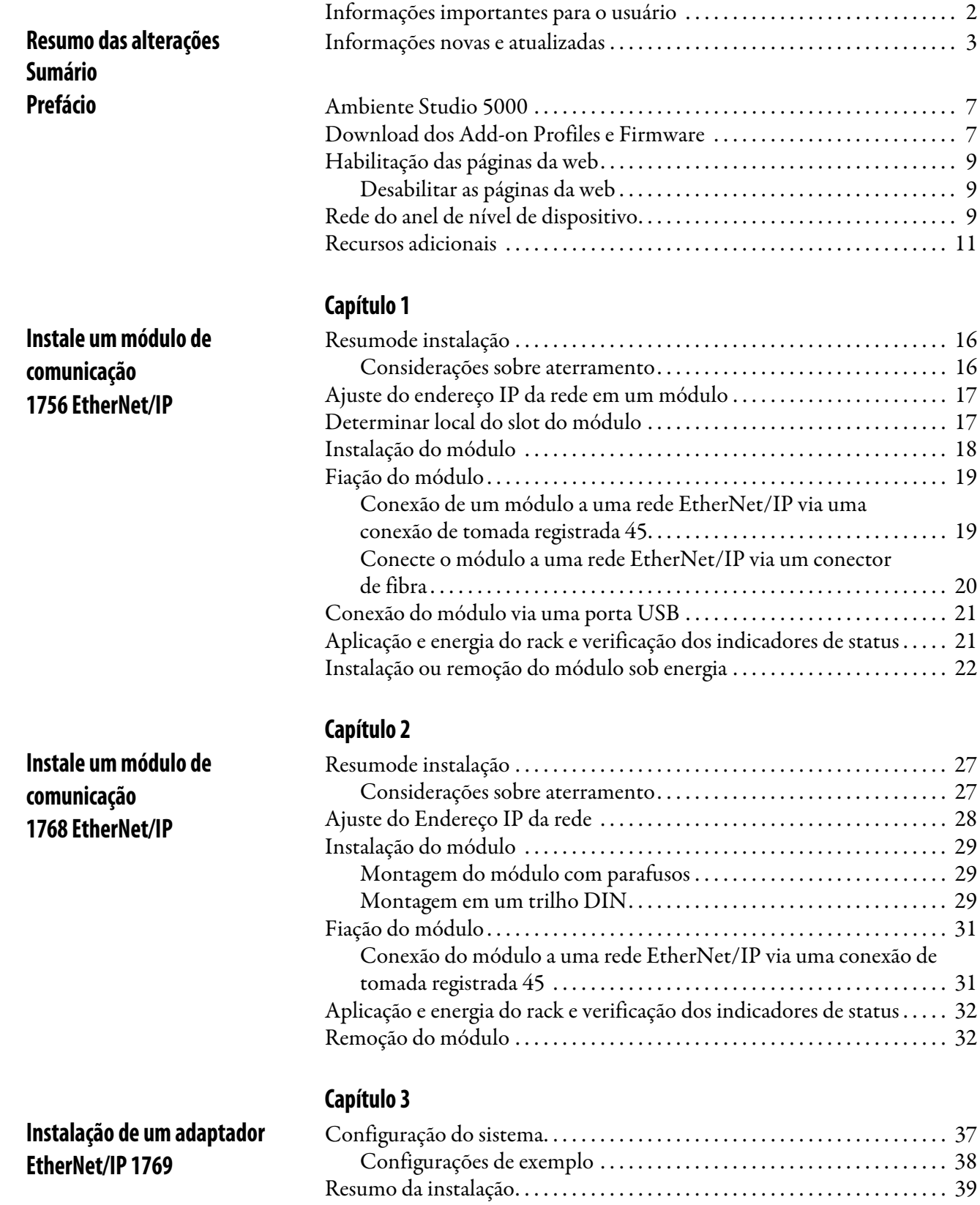

Ajuste do endereço IP

[Considerações sobre aterramento. . . . . . . . . . . . . . . . . . . . . . . . . . . . . . . 39](#page-38-1)

[da rede . . . . . . . . . . . . . . . . . . . . . . . . . . . . . . . . . . . . . . . . . . . . . . . . . . . . . . . . . . . 40](#page-39-0) [Instalação de um adaptador em um sistema 1769 . . . . . . . . . . . . . . . . . . . . 41](#page-40-0) [Descrição do adaptador . . . . . . . . . . . . . . . . . . . . . . . . . . . . . . . . . . . . . . . . 41](#page-40-1) [Montagem do sistema . . . . . . . . . . . . . . . . . . . . . . . . . . . . . . . . . . . . . . . . . 42](#page-41-0)

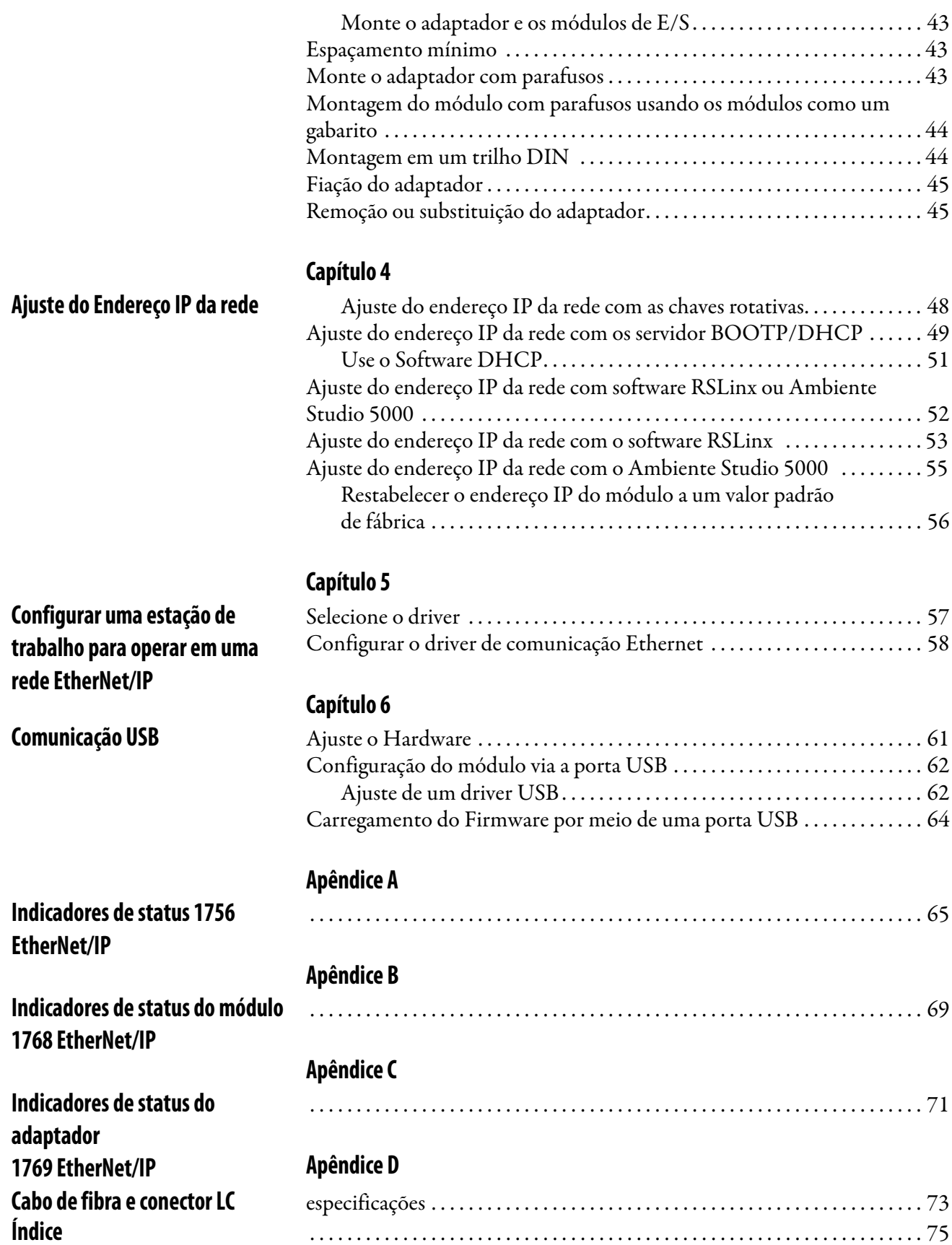

<span id="page-6-0"></span>Este manual descreve como instalar e iniciar os sistemas do módulo EtherNet/IP com Logix5000<sup>™</sup> controladores.

Use este manual se programar aplicações que usem uma rede EtherNet/IP com um destes controladores Logix5000:

- CompactLogix $\sum_{i=1}^{T}$
- ControlLogix $^{\circledR}$

Você também deve entender o seguinte:

- Conceitos de comunicação em redes
- Como utilizar o ambiente Studio  $5000^{\mathrm{TM}}$
- Como utilizar o software de programação  $\text{RSLinx}^{\circledR}$  Classic

<span id="page-6-1"></span>**Ambiente Studio 5000** O Studio 5000 Engineering and Design Environment combina elementos de engenharia e de projeto em um ambiente comum. O primeiro elemento no ambiente Studio 5000 é a aplicação Logix Designer. A aplicação Logix Designer é a nova versão do software RSLogix 5000, e continua sendo o produto para programação de controladores Logix5000 para soluções discretas de processo, de batelada, de controle de movimento, de segurança e com base em inversor.

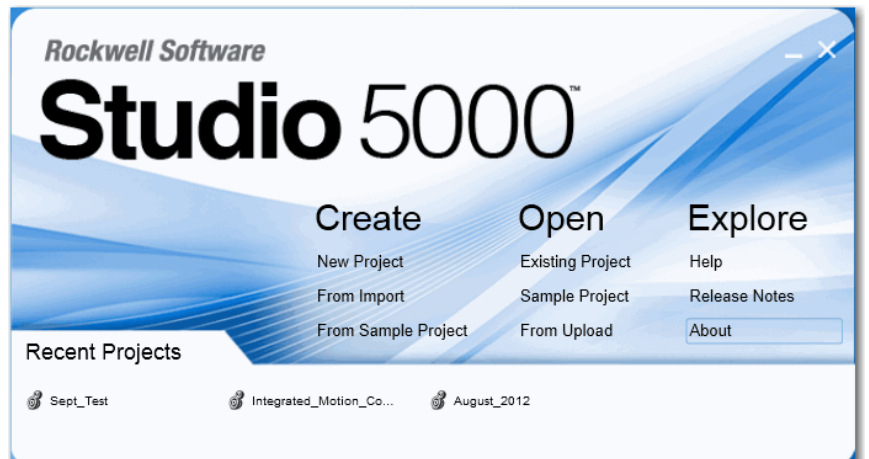

O ambiente Studio 5000 é a base do futuro das ferramentas e recursos de projeto de engenharia da Rockwell Automation®. O ambiente é um lugar para engenheiros de projetos desenvolverem todos os elementos de seu sistema de controle.

## <span id="page-6-3"></span><span id="page-6-2"></span>**Download dos Add-on Profiles e Firmware**

Se um módulo tem uma versão do firmware posterior para o módulo de comunicação do que a reconhecida na versão mais atual da aplicação Logix Designer, você precisa fazer download do Add-on Profile (AOP) para o módulo de comunicação para que possa ser reconhecido no Organizador do controlador.

Complete estas etapas para fazer o download e instalar um AOP.

- 1. Visite a página web de Rockwell Automation Web em http://www.rockwellautomation.com/.
- 2. Na guia Support, escolha Product Compatibility & Download Center.

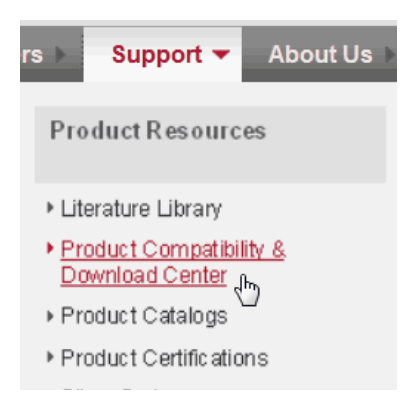

- 3. Na guia Get Downloads, clique em Find Product Downloads.
- 4. Insira o número do catálogo e clique em Go.

#### **Start by selecting products**

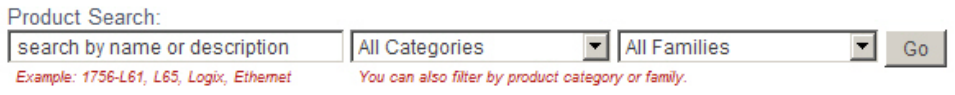

- 5. Selecione o módulo da lista e então clique no botão Find Downloads na parte inferior da guia Selections.
- 6. Clique no gráfico de download ...

A janela Available Downloads abre.

7. Na lista com marcadores, escolha o nome do firmware.

O End User License Agreement abre.

8. Reveja o acordo e clique em I Agree.

O Rockwell Automation Download Manager abre e o download começa. A localização do arquivo baixado é exibida abaixo da barra de progresso.

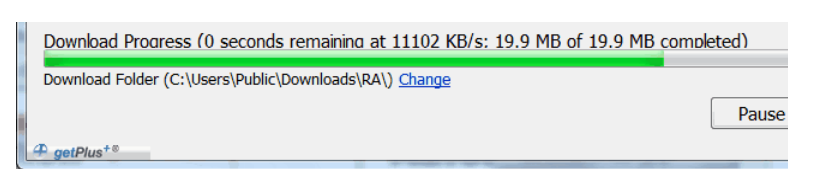

- 9. Quando o download estiver completo, clique em Close.
- 10. Localize o arquivo em .zip baixado e extraia-o em um diretório temporário.
- 11. Instale o arquivo.
- Use o software ControlFLASH™ para instalar o firmware, ou
- Desligue todas as instâncias da aplicação Logix Designer que estão atualmente em execução.
- No diretório temporário, clique duas vezes no arquivo MPSetup.exe e siga as instruções na tela para instalar o AOP.

## <span id="page-8-0"></span>**Habilitação das páginas da web**

As páginas da web do adaptador são desabilitas por padrão e são desabilitadas quando o adaptador retorna aos ajustes de fábrica padrão. Complete estes passos para habilitar as páginas da web.

- 1. Ajuste as chaves rotativas para 000.
- 2. Energize o adaptador.

O MOD LED pisca em vermelho e o módulo é inoperável.

- 3. Ajuste as chaves rotativas a um endereço IP válido (não 000 ou 888).
- 4. Energize o adaptador.

Quando o módulo completa a energização, as páginas da web são habilitadas e podem ser acessadas inserindo o endereço IP do módulo em um navegador da Web.

As páginas de configuração (identidade do dispositivo, configuração de rede e serviços do dispositivo) estão protegidas por senha. Por padrão elas podem ser acessados com:

- Nome do usuário = administrador
- Senha = o número de série do adaptador (listado na página inicial do adaptador)

Se o procedimento acima for executado enquanto as páginas da web já estiverem habilitadas, elas continuam habilitadas e a senha é restabelecida ao número de série do adaptador.

## <span id="page-8-1"></span>**Desabilitar as páginas da web**

As páginas da web do adaptador podem ser desabilitadas usando a caixa de seleção da página de serviços do dispositivos na pasta de configuração.

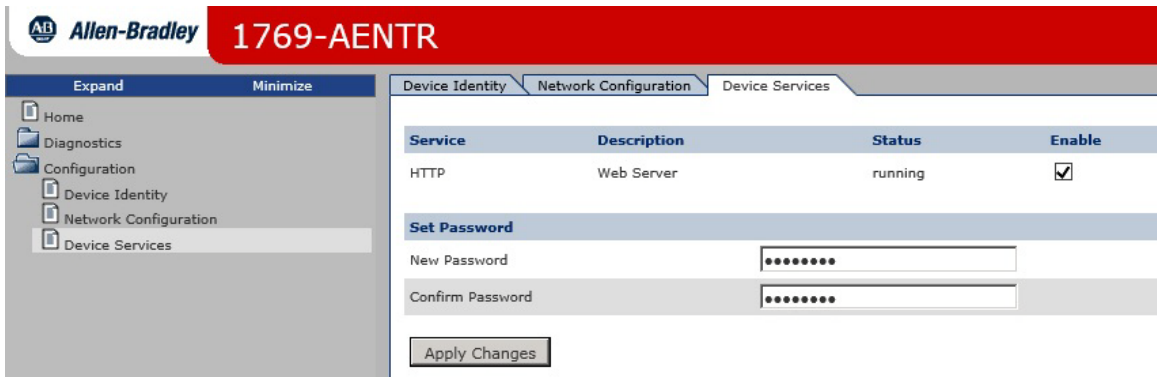

## <span id="page-8-2"></span>**Rede do anel de nível de dispositivo**

Uma rede de anel de dispositivo (DLR) é uma rede de anel que tolera apenas uma falha que se destina à interconexão de dispositivos de automação sem a necessidade de mais chaves. A topologia de anel oferece as seguintes vantagens:

- Redundância de mídia
- Rápida reconfiguração e detecção de falhas na rede
- Resiliência de uma rede que tolera uma única falha

• Fácil implementação, sem requisitos de hardware adicionais

**IMPORTANTE** Esta seção resume uma rede DLR. Para planejar, configurar e monitorar redes DLR, consulte o guia de aplicação tecnologia de chave embutida EtherNet/IP, publicação [ENET-AP005](http://literature.rockwellautomation.com/idc/groups/literature/documents/ap/enet-ap005_-en-e.pdf).

Uma rede de DLR única pode suportar até 50 nós. Uma rede de DLR oferece suporte a conexões de cobre (máximo de 100 m), conexões de fibra óptica (máximo de 2 km) ou uma mistura de cobre e fibra.

#### **Figura 1 - Exemplo de topologia de anel de nível de dispositivo**

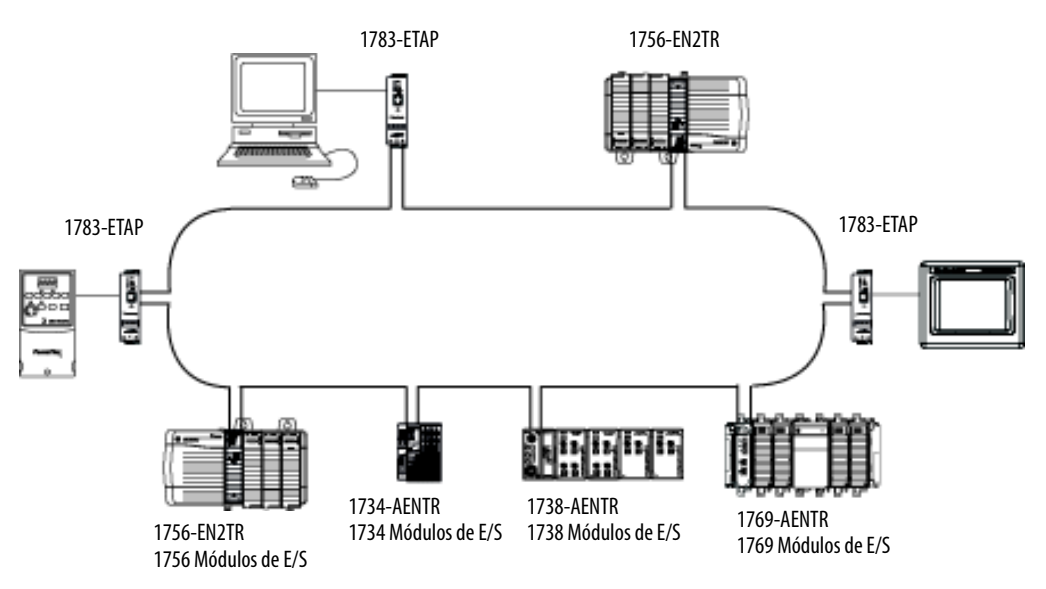

Verifique as especificações do dispositivo para determinar se o dispositivo suporta a rede DLR e se o dispositivo pode atuar como supervisor.

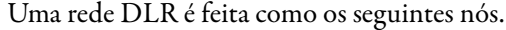

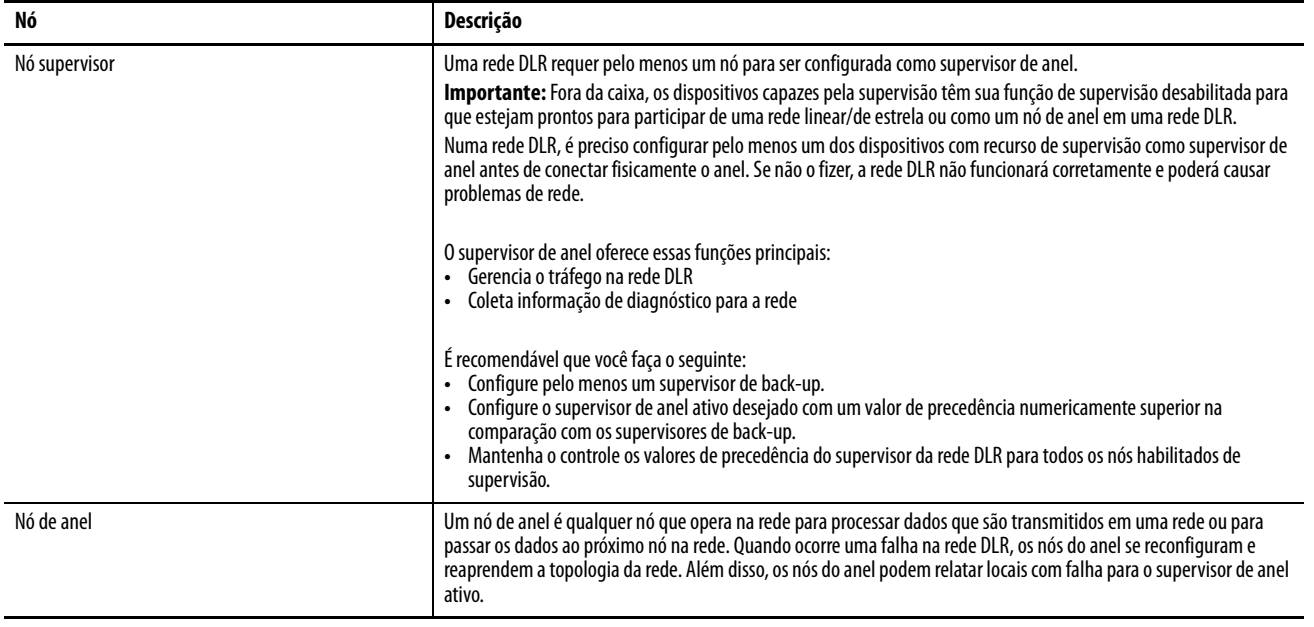

<span id="page-10-0"></span>**Recursos adicionais** Para mais informações sobre os produtos descritos nesta publicação, use estes recursos.

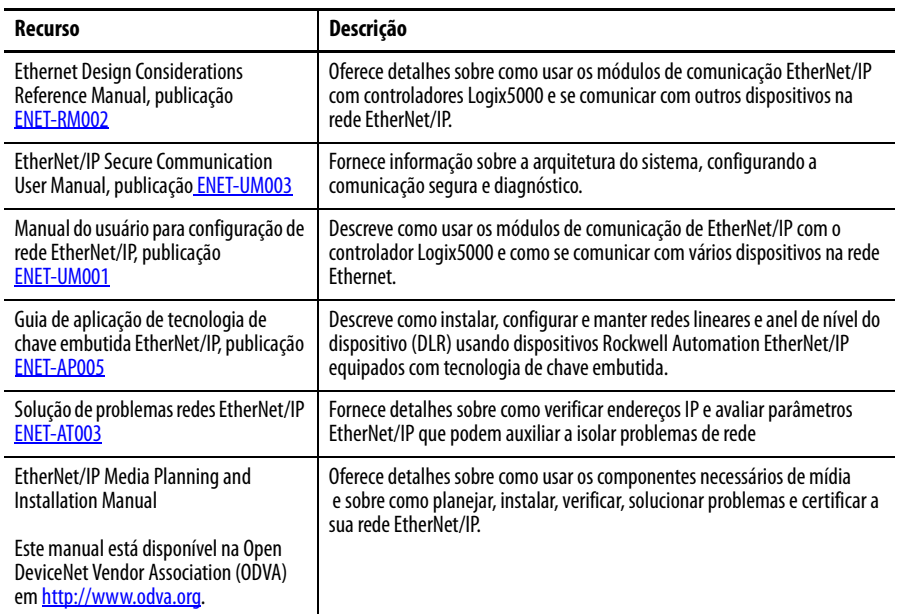

Você pode visualizar ou baixar publicações em

http://www.rockwellautomation.com/literature/. Para solicitar cópias impressas da documentação técnica, entre em contato com o distribuidor da Allen-Bradley ou o representante de vendas da Rockwell Automation de sua região.

# **Observações:**

# <span id="page-12-1"></span><span id="page-12-0"></span>**Instale um módulo de comunicação 1756 EtherNet/IP**

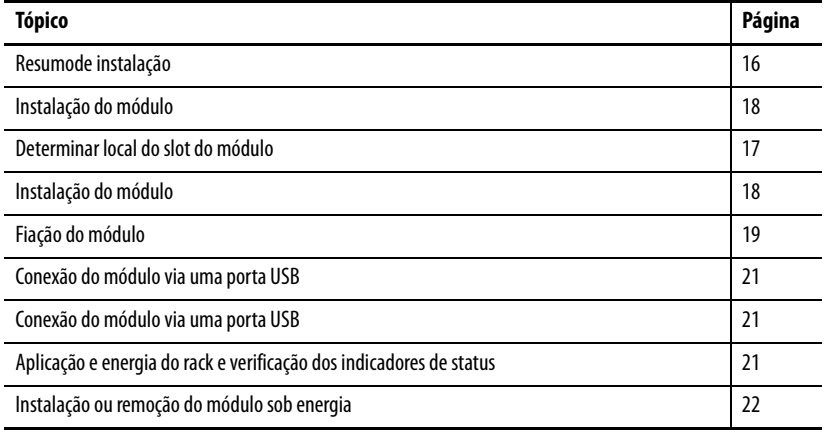

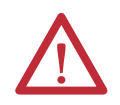

### **ATENÇÃO: Ambiente e gabinete**

Este equipamento foi projetado para utilização em ambientes industriais com Grau de Poluição 2, em categorias de sobretensão II (conforme definido na publicação 60664-1 do IEC), em altitudes de até 2000 m (6562 pés) sem redução de capacidade. Este equipamento não deve ser utilizado em ambientes residenciais e pode não fornecer proteção adequada para serviços de comunicação de rádio em tais ambientes.

Este equipamento é fornecido como um equipamento de tipo aberto. Ele deve ser montado junto a um gabinete que seja adequadamente projetado para essas condições ambientais específicas que estarão presentes e devidamente projetado para evitar ferimentos pessoais resultantes da acessibilidade às partes sob tensão. O gabinete deve ter propriedades à prova de fogo para impedir ou minimizar as chamas, em conformidade com uma classificação de dispersão de chama de 5VA, ou ser aprovado para a aplicação se não for metálico. O interior do gabinete só pode ser acessado com o uso de uma ferramenta. As próximas seções desta publicação podem apresentar informações adicionais relacionadas às classificações de tipo de gabinete requeridas para cumprir determinadas certificações de segurança do produto.

Além desta publicação, consulte:

- **•** Orientações de fiação de automação industrial e aterramento, publicação [1770-4.1,](http://www.literature.rockwellautomation.com/idc/groups/literature/documents/in/1770-in041_-en-p.pdf) para obter mais especificações de instalação
- **•** Consulte as normas NEMA 250 e IEC 60529, conforme aplicável, para obter explicações sobre os graus de proteção oferecidos pelos gabinetes

### **Aprovação norte-americana para uso em áreas classificadas**

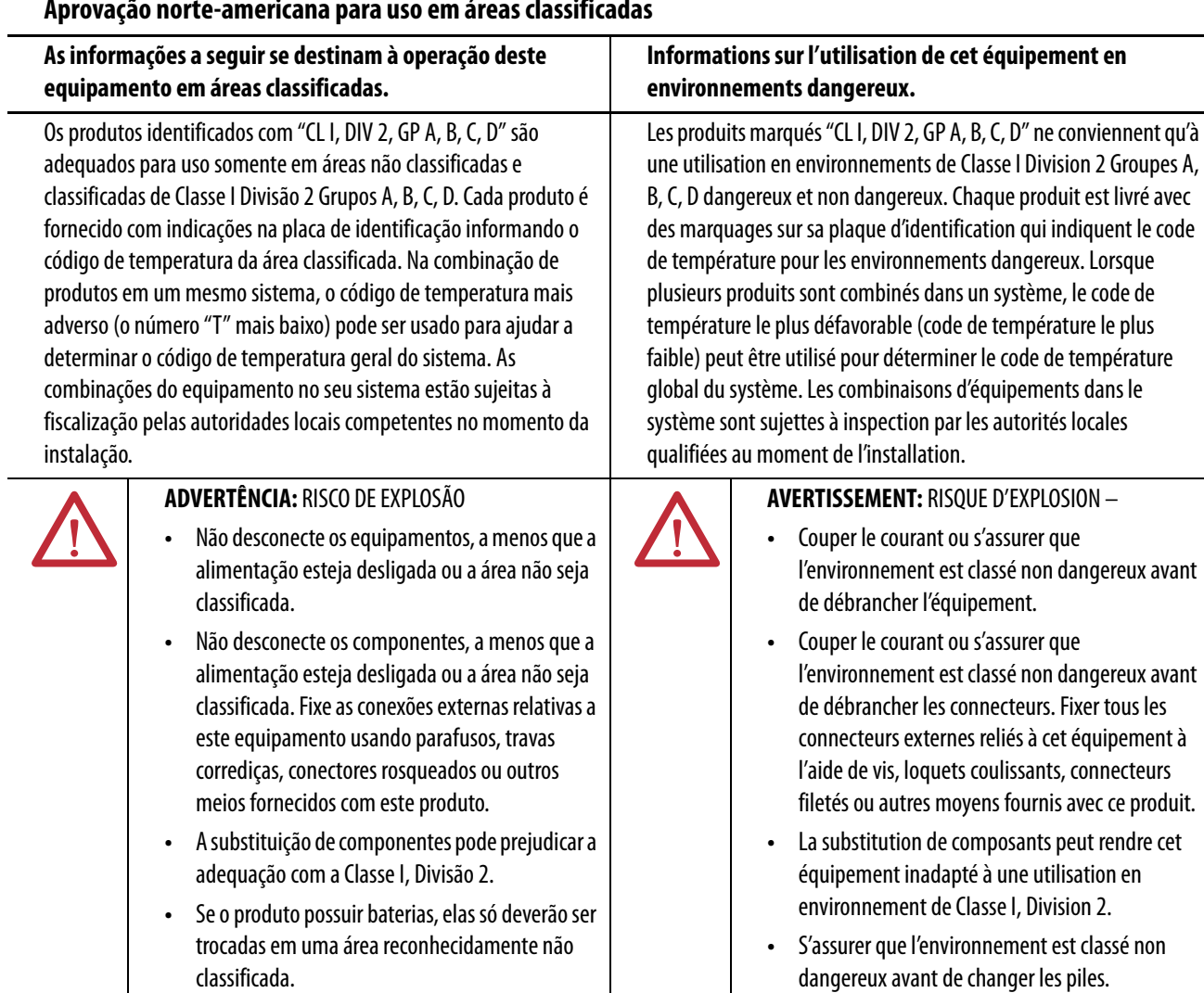

## **Aprovação de áreas classificadas europeias**

#### **O seguinte aplica-se quando o produto carrega a Marcação Ex.**

Este equipamento foi projetado para uso em ambientes potencialmente explosivos como definido pela Diretriz da União Europeia 94/9/EC e também está em conformidade com Essential Health and Safety Requirements relativas ao projeto e construção de equipamento para Categoria 3 destinado ao uso em ambientes potencialmente explosivos de Zona 2, de acordo com o Anexo II desta diretriz.

A conformidade com Essential Health and Safety Requirements foi garantida pela conformidade com EN 60079-15 e EN 60079-0.

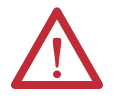

#### **ADVERTÊNCIA: Condições especiais para o uso seguro**

- **•** Este equipamento deve ser instalado em um gabinete com certificação ATEX Zona 2 com uma taxa de proteção de entrada mínima de pelo menos IP54 (conforme definido em EN 60529), e deve ser utilizado em um ambiente com Grau de Poluição não superior a 2 (conforme definido em EN 60664-1) quando aplicado em ambientes de Zona 2. O gabinete deve ser acessível apenas com o uso de uma ferramenta.
- **•** Este equipamento deve ser usado dentro das classificações especificadas pela Rockwell Automation.
- **•** Fixe as conexões externas relativas a este equipamento usando parafusos, travas corrediças, conectores rosqueados ou outros meios fornecidos com este produto.
- **•** Não desconecte os equipamentos, a menos que a alimentação esteja desligada ou a área não seja classificada.
- **•** A porta USB destina-se apenas a fins de programação local temporária e não para conexão permanente e não utilize a porta USB em áreas classificadas.
- **•** Deverão ser tomadas medidas para prevenir que a tensão nominal seja excedida por distúrbios transientes de mais de 140% da tensão nominal quando aplicados em ambientes de Zona 2.
- **•** Este equipamento deve ser usado apenas com backplanes da Rockwell Automation com certificação ATEX.
- **•** As instruções no manual do usuário devem ser seguidas.

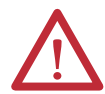

### **ATENÇÃO: Prevenir descarga eletrostática**

Esse equipamento é sensível a descarga eletrostática, o que pode causar dano interno e afetar a operação normal. Siga estas diretrizes ao lidar com esse equipamento:

- **•** Toque um objeto aterrado para descarregar o potencial estático.
- **•** Use uma pulseira de aterramento aprovada.
- **•** Não toque em conectores ou pinos das placas de componentes.
- **•** Não toque nos componentes do circuito dentro do equipamento.
- **•** Use uma estação de trabalho antiestática caso esteja disponível.
- **•** Armazene o equipamento em uma embalagem antiestática quando estiver fora de uso.

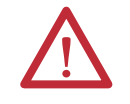

**ATENÇÃO:** Este equipamento não é resistente à luz do sol ou outras fontes de radiação UV.

<span id="page-15-0"></span>**Resumode instalação** Siga estes passos para instalar um módulo de comunicação em um rack 1756 ControlLogix.

- 1. [Instalação do módulo](#page-17-0).
- 2. [Determinar local do slot do módulo.](#page-16-1)
- 3. [Instalação do módulo](#page-17-0).
- 4. [Conexão de um módulo a uma rede EtherNet/IP via uma conexão de](#page-18-1)  [tomada registrada 45.](#page-18-1)

ou

[Conecte o módulo a uma rede EtherNet/IP via um conector de fibra.](#page-19-0)

- 5. [Conexão do módulo via uma porta USB](#page-20-0).
- 6. [Aplicação e energia do rack e verificação dos indicadores de status.](#page-20-1)
- 7. [Instalação ou remoção do módulo sob energia](#page-21-0). (Opcional)

Caso necessário, consulte [Download dos Add-on Profiles e Firmware na](#page-6-3)  [página 7](#page-6-3).

## <span id="page-15-1"></span>**Considerações sobre aterramento**

O aterramento e acoplamento deve ser de potencial equivalente entre todos os dispositivos na área de cobertura de comunicação.

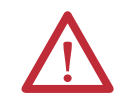

**ATENÇÃO:** Se este produto for utilizado de maneira não especificada pelo fabricante, a proteção fornecida pelo equipamento poderá ser prejudicada.

## <span id="page-16-0"></span>**Ajuste do endereço IP da rede em um módulo**

Para operar um módulo de comunicação EtherNet/IP em uma rede EtherNet/IP, você deve configurar um endereço IP da rede.

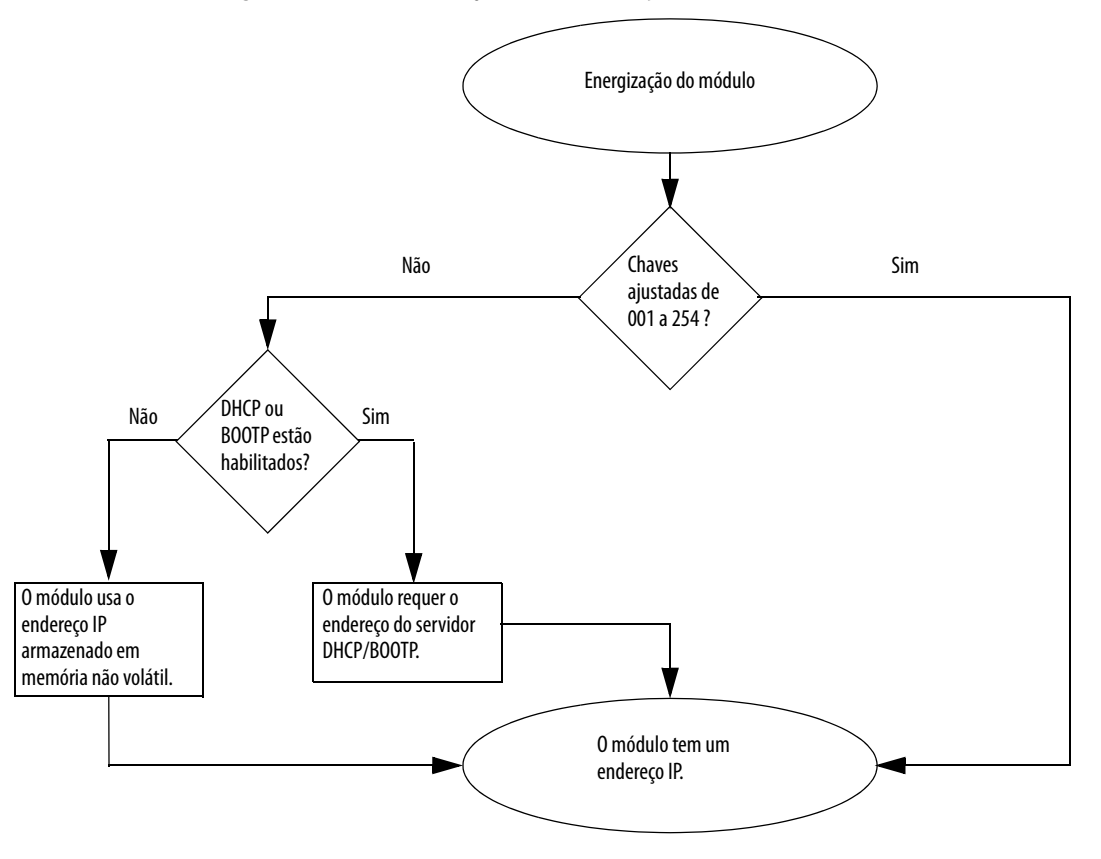

**Figura 2 - Como seu endereço IP do módulo é ajustado** 

[Consulte Ajuste do Endereço IP da rede na página 47](#page-46-0) para ver todas as etapas para ajuste de parâmetro do endereço IP.

## <span id="page-16-1"></span>**Determinar local do slot do módulo**

Instalar o módulo de comunicação em qualquer slot em um rack ControlLogix ou ControlLogix-XT™. Você pode instalar múltiplos módulos de comunicação no mesmo rack.

Este exemplo exibe o número do slot do rack em um rack ControlLogix de 4 slots e um rack ControlLogix-XT de 5 slots. O slot 0 é o primeiro slot e é sempre o slot mais à esquerda do rack.

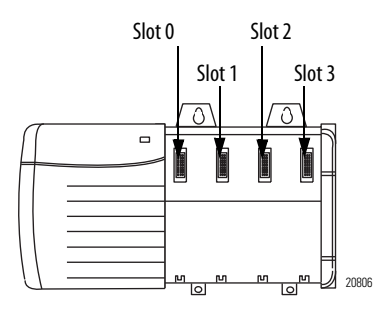

#### Rack ControlLogix **Rack Controllogix-XT**

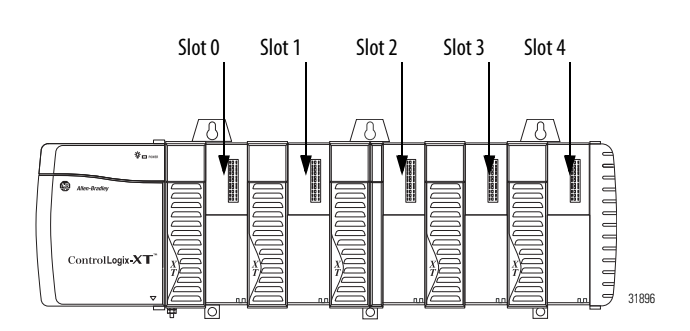

## <span id="page-17-0"></span>**Instalação do módulo** Siga estas etapas para instalar o módulo.

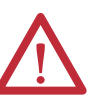

**ADVERTÊNCIA:** Pode ocorrer um arco elétrico na inserção ou remoção de um módulo se o backplane estiver energizado. Isso pode causar uma explosão em instalações em áreas classificadas.

Certifique-se de que a alimentação foi removida ou de que a área não é classificada antes de prosseguir. Arcos elétricos repetidos causam o desgaste excessivo dos contatos no módulo e em seu conector correspondente. Contatos desgastados podem criar resistência elétrica que pode afetar a operação do módulo.

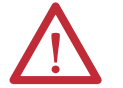

**ATENÇÃO:** Tenha cuidado ao manipular o módulo. Um lado do módulo é um dissipador de calor e pode estar muito quente.

**IMPORTANTE** Seu módulo se parecerá a um dos módulos exibidos nas ilustrações. Observe que as versões com temperatura extrema (XT) dos módulos não são exibidas nas ilustrações.

8. Alinhe a placa de circuito com guias superiores e inferiores no rack.

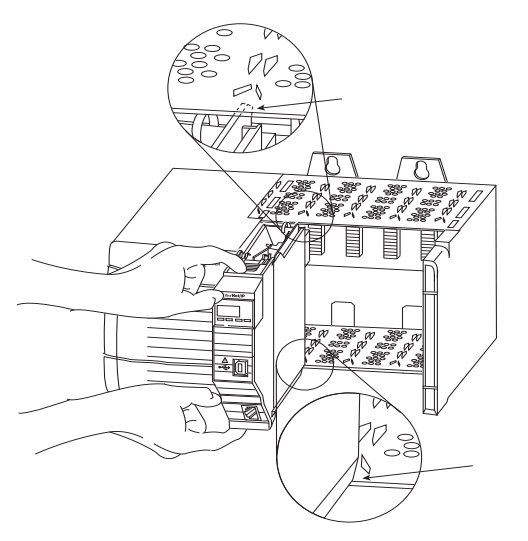

32455

9. Deslize o módulo no rack.

Certifique-se de que o conector do backplane do módulo se conecta adequadamente ao backplane do rack. Observe que o módulo está adequadamente instalado quando é alinhado com a fonte de alimentação e outros módulos instalados.

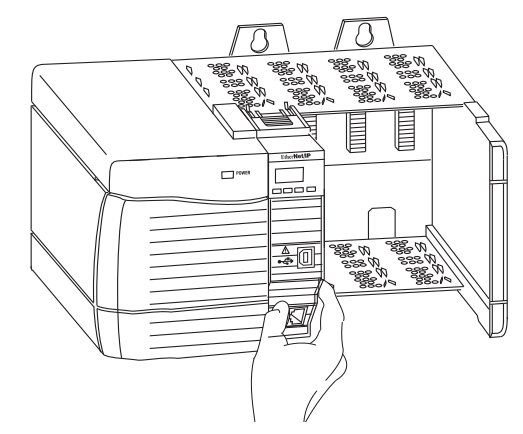

<span id="page-18-0"></span>**Fiação do módulo** Use as seguintes informações para a fiação do módulo.

## <span id="page-18-1"></span>**Conexão de um módulo a uma rede EtherNet/IP via uma conexão de tomada registrada 45**

Instale o conector de tomada registrada 45 conforme mostrado.

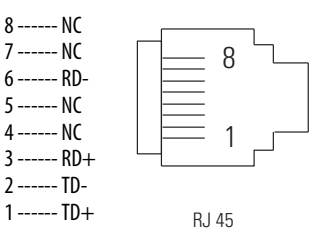

Siga estas etapas para conectar os módulos à rede.

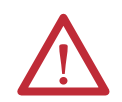

**ADVERTÊNCIA:** Se o cabo de comunicação for conectado ou desconectado com a aplicação aplicada a este módulo ou a qualquer dispositivo na rede, um arco elétrico pode ocorrer. Isso pode causar uma explosão em instalações em áreas classificadas.

Certifique-se de que a alimentação foi removida ou de que a área não é classificada antes de prosseguir.

1. Ligue o cabo com o conector de tomada registrada 45 à porta Ethernet no módulo conforme exibido.

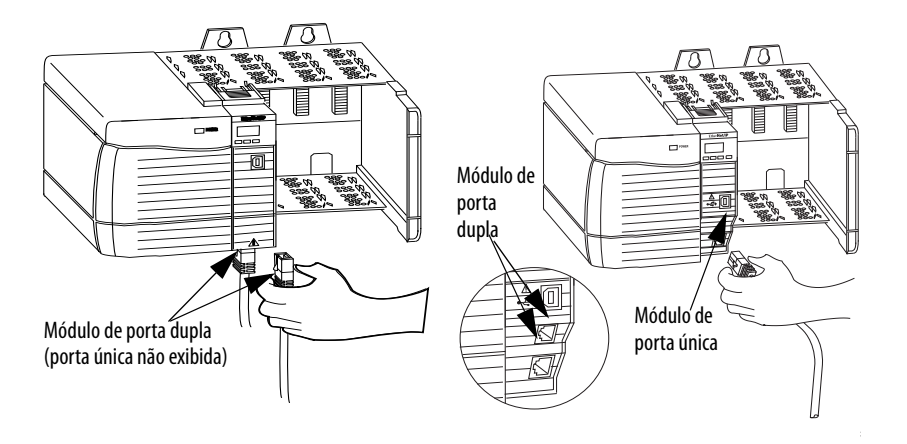

2. Ligue a outra extremidade do cabo aos dispositivos em sua rede.

## <span id="page-19-0"></span>**Conecte o módulo a uma rede EtherNet/IP via um conector de fibra**

Anexe o cabo de fibra multimodo LC2 à porta Ethernet na parte inferior do módulo conforme exibido.

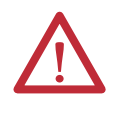

**ATENÇÃO:** Não olhe diretamente para a porta ótica. Sob certas condições, a visualização da porta óptica pode expor o olho ao perigo. Quando vista sob certas condições, a porta óptica pode expor o olho além das recomendações máximas admissíveis de exposição.

Produto laser Classe 1. A radiação laser está presente quando o sistema está aberto e os intertravamentos estão com bypass. Somente pessoal treinado e qualificado deve estar autorizado a instalar, substituir ou fazer a manutenção deste equipamento.

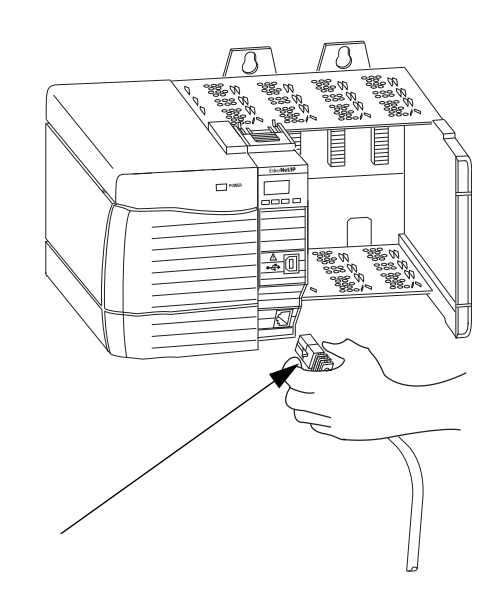

## <span id="page-20-0"></span>**Conexão do módulo via uma porta USB**

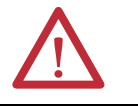

**ADVERTÊNCIA:** Não use a porta USB em áreas classificadas.

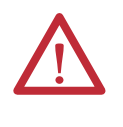

**ATENÇÃO:** A porta USB destina-se apenas a fins de programação local temporária e não para conexão permanente. O cabo USB não deve exceder 3,0 m (9,84 pés) e não pode conter hubs. O cabo USB pode ser pedido para Rockwell Automation, número de catálogo 9300-USBCBL-ABHR.

Se o módulo tem uma porta USB, é um receptáculo de série B. Para usar a porta USB, você deve ter um software RSLinx Classic, versão 2.55 ou mais recente, instalado em seu computador.

Use um cabo USB para conectar seu computador à porta USB. Você pode fazer download de programas à controladores e configurar os módulos Ethernet diretamente de seu computador por uma conexão USB.

Para mais informações sobre o ajuste e configuração do USB, veja o capítulo 6, [Comunicação USB na página 61.](#page-60-3)

## <span id="page-20-1"></span>**Aplicação e energia do rack e verificação dos indicadores de status**

Antes de aplicar energia, você deve instalar e conectar um rack ControlLogix e fonte de alimentação.

Siga estas etapas para aplicar alimentação.

1. Gire a chave na posição ON.

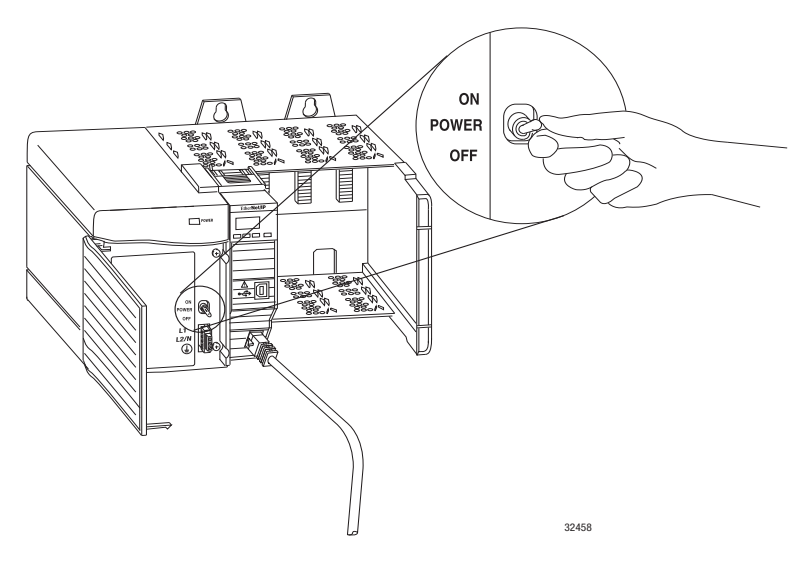

2. Verifique a fonte de alimentação e indicadores de status do módulo e tela alfanumérica para determinar a fonte de alimentação e módulo para operar adequadamente.

A tela alfanumérica deve efetuar o ciclo por meio das seguintes etapas: TEST - PASS - OK - REV x.x, onde x.x é a revisão do firmware do módulo. A tela, então, alterna entre o status do link da porta e OK para ambas as portas.

Este gráfico exibe a parte frontal do módulo para estes módulos (versões com temperatura estendida [números de catálogo 1756-EN2TXT e 1756-EN2TRXT] não exibidas).

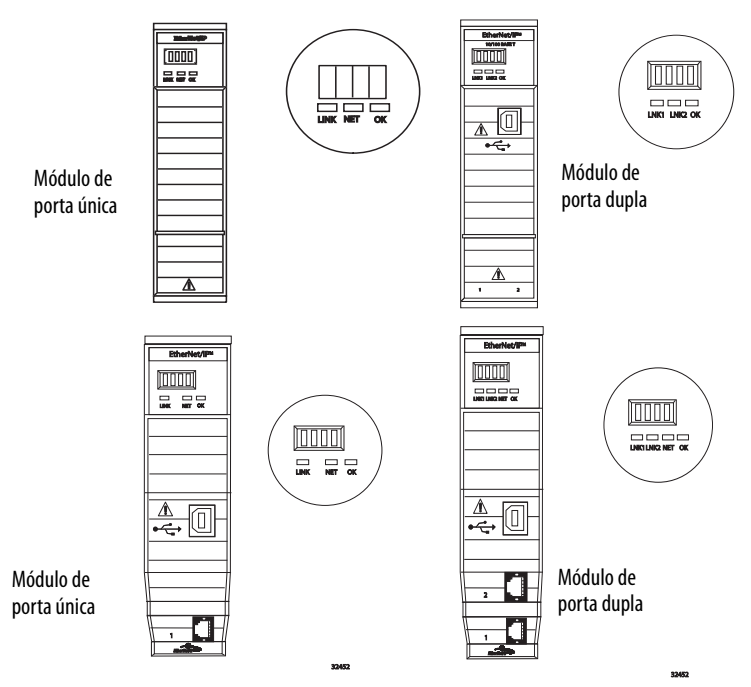

## <span id="page-21-0"></span>**Instalação ou remoção do módulo sob energia**

Você pode instalar ou remover este módulo enquanto a potência do rack é aplicada.

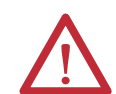

**ADVERTÊNCIA:** Pode ocorrer um arco elétrico na inserção ou remoção de um módulo se o backplane estiver energizado. Isso pode causar uma explosão em instalações em áreas classificadas.

Certifique-se de que a alimentação foi removida ou de que a área não é classificada antes de prosseguir. Arcos elétricos repetidos causam o desgaste excessivo dos contatos no módulo e em seu conector correspondente. Contatos desgastados podem criar resistência elétrica que pode afetar a operação do módulo.

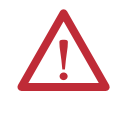

**ATENÇÃO:** Embora o módulo seja projetado para dar suporte a RIUP, quando você remove ou insere um módulo com alimentação aplicada no lado do campo, pode ocorrer movimento indesejado da máquina ou perda de controle do processo. Tome cuidado ao usar este recurso.

Siga estes passos para remover ou substituir o módulo.

1. Empurre as guias inferior e superior do módulo para desengatá-las.

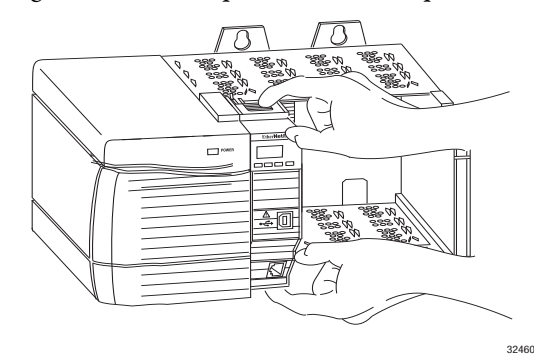

2. Puxe o módulo para fora do rack.

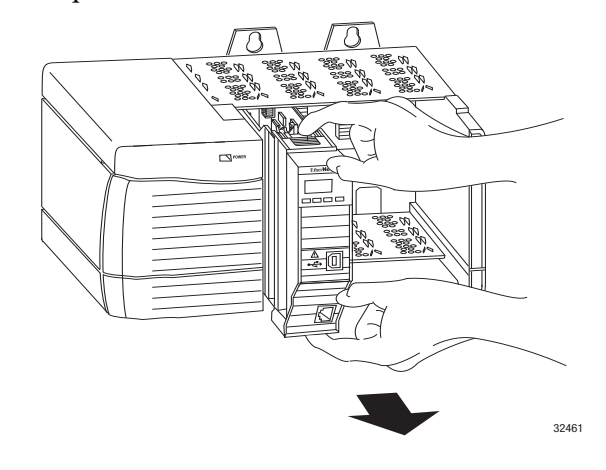

**IMPORTANTE** Caso deseje substituir um módulo existente por outro idêntico e deseja retomar a operação idêntica do sistema, você deve instalar o novo módulo no mesmo slot e atribuir a mesma configuração de rede.

# **Observações:**

# <span id="page-24-1"></span><span id="page-24-0"></span>**Instale um módulo de comunicação 1768 EtherNet/IP**

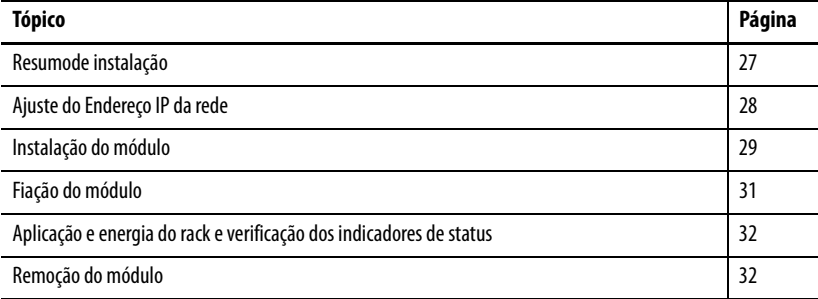

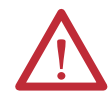

### **ATENÇÃO: Ambiente e gabinete**

Este equipamento foi projetado para utilização em ambientes industriais com Grau de Poluição 2, em categorias de sobretensão II (conforme definido na publicação 60664-1 do IEC), em altitudes de até 2000 m (6562 pés) sem redução de capacidade.

Este equipamento não deve ser utilizado em ambientes residenciais e pode não fornecer proteção adequada para serviços de comunicação de rádio em tais ambientes.

Este equipamento é fornecido como um equipamento de tipo aberto. Ele deve ser montado junto a um gabinete que seja adequadamente projetado para essas condições ambientais específicas que estarão presentes e devidamente projetado para evitar ferimentos pessoais resultantes da acessibilidade às partes sob tensão. O gabinete deve ter propriedades à prova de fogo para impedir ou minimizar a dispersão de chamas, de acordo com a classificação de 5 VA, ou ser aprovado para a aplicação se não for metálico. O interior do gabinete só pode ser acessado com o uso de uma ferramenta. As próximas seções desta publicação podem apresentar informações adicionais relacionadas ao grau de proteção do gabinete necessário para cumprir determinadas certificações de segurança do produto.

Além desta publicação, consulte:

- **•** Orientações de fiação de automação industrial e aterramento, publicação [1770-4.1,](http://www.literature.rockwellautomation.com/idc/groups/literature/documents/in/1770-in041_-en-p.pdf) para obter mais especificações de instalação
- **•** Consulte as normas NEMA 250 e IEC 60529, conforme aplicável, para obter explicações sobre os graus de proteção oferecidos pelos gabinetes

### **Aprovação norte-americana para uso em áreas classificadas**

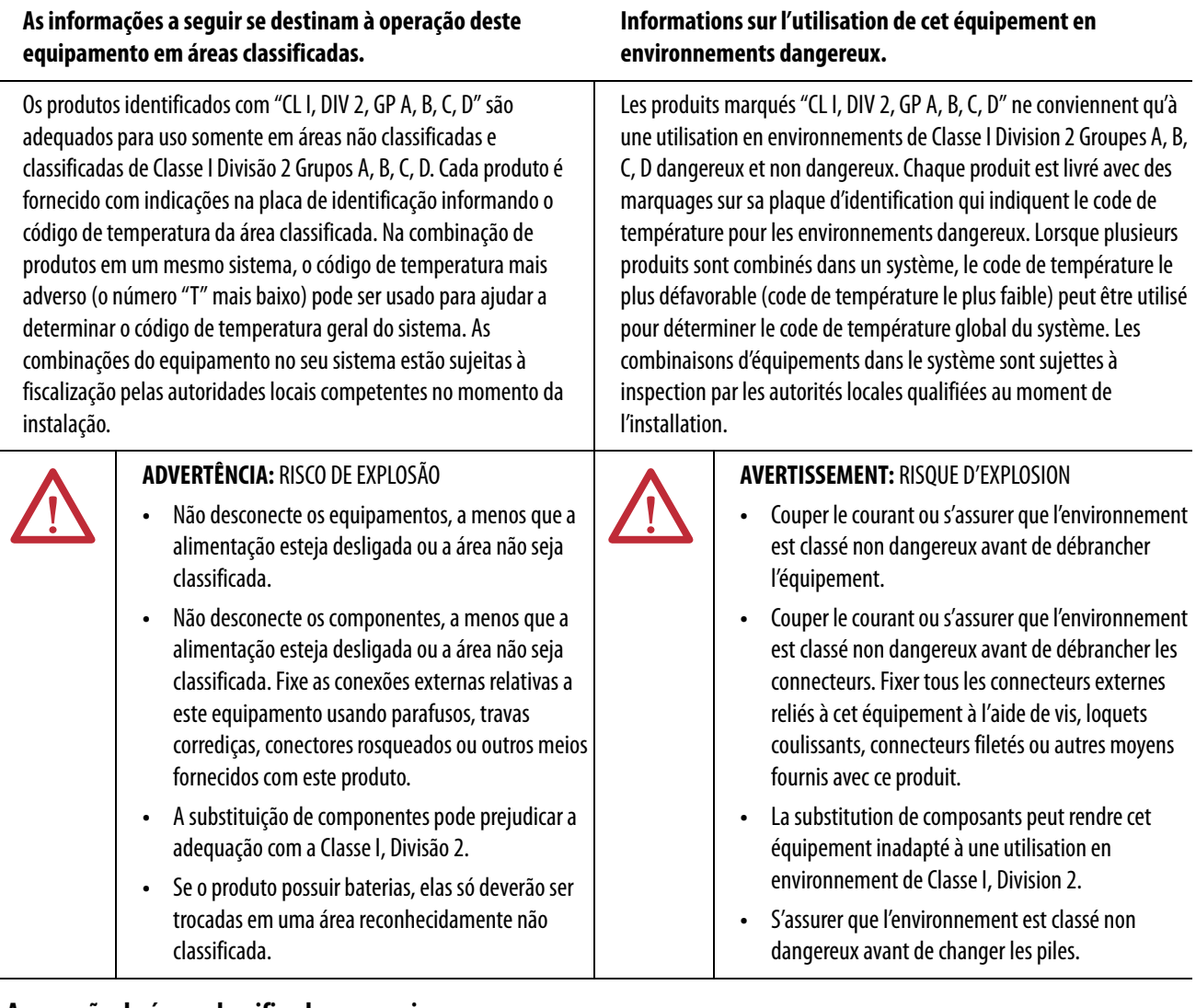

## **Aprovação de áreas classificadas europeias**

#### **O seguinte aplica-se quando o produto carrega a Marcação Ex.**

Este equipamento foi projetado para uso em ambientes potencialmente explosivos como definido pela Diretriz da União Europeia 94/9/EC e também está em conformidade com Essential Health and Safety Requirements relativas ao projeto e construção de equipamento para Categoria 3 destinado ao uso em ambientes potencialmente explosivos de Zona 2, de acordo com o Anexo II desta diretriz.

A conformidade com Essential Health and Safety Requirements foi garantida pela conformidade com EN 60079-15 e EN 60079-0.

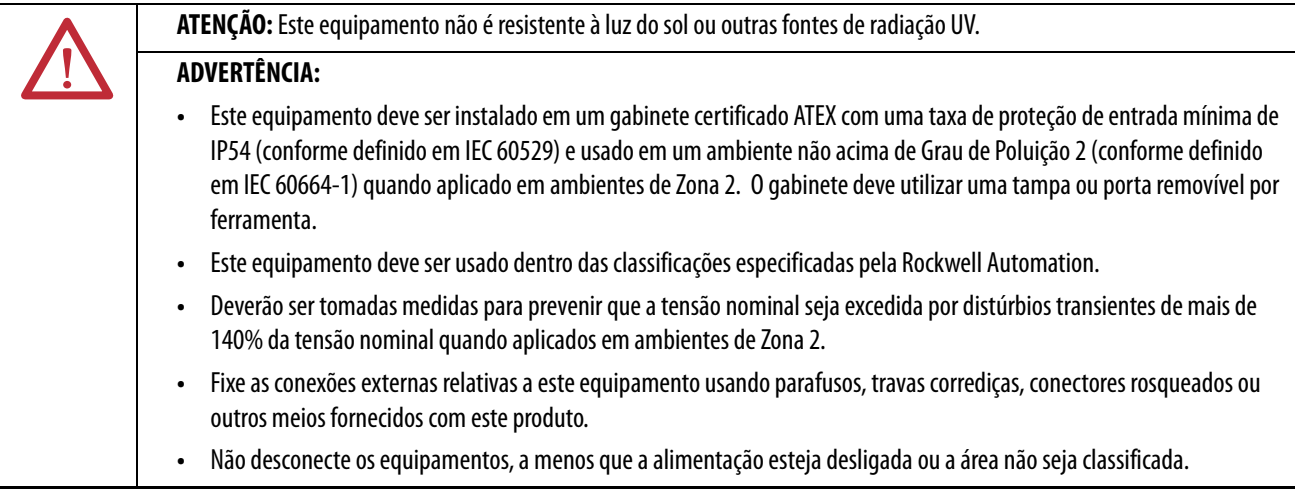

#### **ATENÇÃO: Prevenção de descarga eletrostática**

Esse equipamento é sensível a descarga eletrostática, o que pode causar dano interno e afetar a operação normal. Siga estas diretrizes ao lidar com esse equipamento:

- **•** Toque um objeto aterrado para descarregar o potencial estático.
- **•** Use uma pulseira de aterramento aprovada.
- **•** Não toque em conectores ou pinos das placas de componentes.
- **•** Não toque nos componentes do circuito dentro do equipamento.
- **•** Use uma estação de trabalho antiestática caso esteja disponível.
- **•** Armazene o equipamento em uma embalagem antiestática quando estiver fora de uso.

<span id="page-26-0"></span>**Resumode instalação** Siga estes passos para instalar um módulo de comunicação em um sistema 1768 CompactLogix.

- 1. [Ajuste do Endereço IP da rede.](#page-27-0)
- 2. [Instalação do módulo.](#page-28-0)
- 3. [Conexão do módulo a uma rede EtherNet/IP via uma conexão de tomada](#page-30-1)  [registrada 45.](#page-30-1)
- 4. [Aplicação e energia do rack e verificação dos indicadores de status](#page-31-0).
- 5. [Remoção do módulo](#page-31-1). (Opcional)

Caso necessário, consulte [Download dos Add-on Profiles e Firmware na](#page-6-3)  [página 7](#page-6-3).

## <span id="page-26-1"></span>**Considerações sobre aterramento**

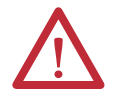

**ATENÇÃO:** Este produto é aterrado através de trilho DIN para aterramento do rack. Use um trilho DIN de aço cromado amarelo revestido de zinco para garantir o aterramento adequado. O uso de trilho DIN de outros materiais (por exemplo, alumínio ou plástico) que possam corroer, oxidar ou que sejam maus condutores pode resultar em aterramento incorreto ou intermitente. Fixe o trilho DIN à superfície de montagem a cada 200 mm (7,87 pol.) aproximadamente e use postes adequadamente.

## <span id="page-27-0"></span>**Ajuste do Endereço IP da rede**

Para operar um módulo de comunicação EtherNet/IP em uma rede EtherNet/IP, você deve configurar um endereço IP da rede. Este gráfico exibe o processo usado para ajustar seu endereço IP do módulo.

#### **Figura 3 - Como seu endereço IP do módulo é ajustado**

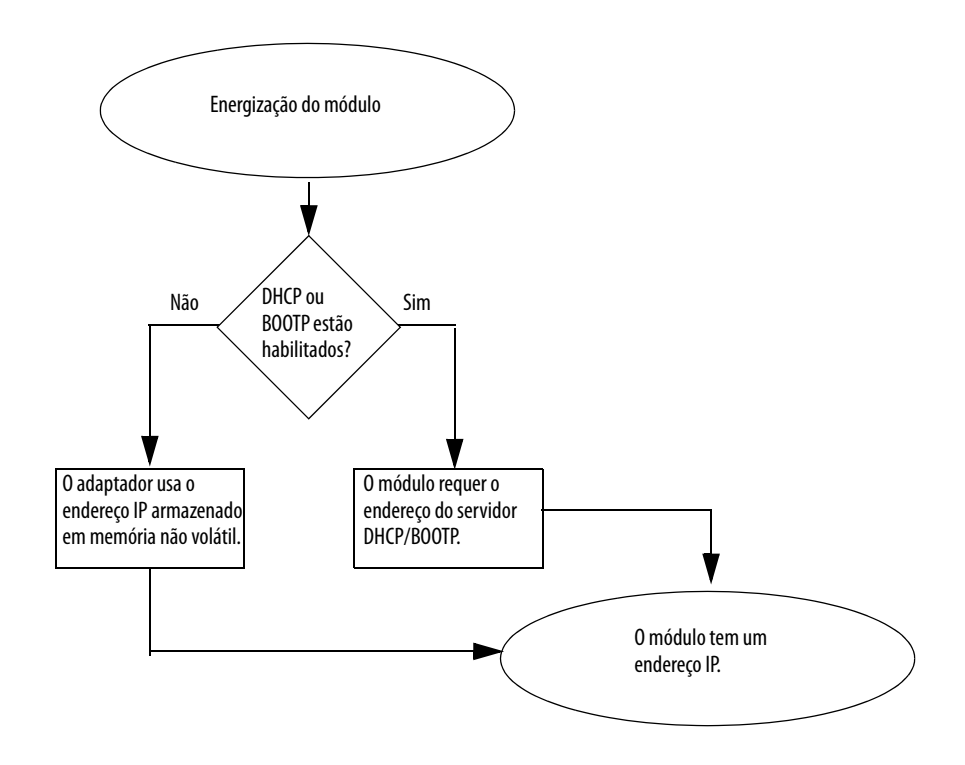

[ConsulteAjuste do Endereço IP da rede na página 47](#page-46-0) para ver todas as etapas para ajuste de parâmetro do endereço IP.

## <span id="page-28-0"></span>**Instalação do módulo** Siga estas etapas para instalar o módulo.

## <span id="page-28-1"></span>**Montagem do módulo com parafusos**

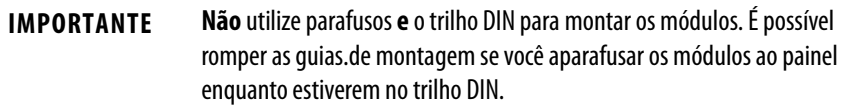

Complete estas etapas para instalar o módulo com parafusos.

- 1. Use os módulos como gabarito e marque furos experimentais em seu painel.
- 2. Drene os furos experimentais para parafusos M4 ou #8.
- 3. Use parafusos M4 ou #8 para montar os módulos em seu painel, usando 1,16 N•m (10 lb•pol.) de torque.
- 4. Aterre o módulo em uma barra de terra com uma estaca com ligação à terra.
- 5. Conecte a barra de terra a uma estaca à terra funcional no trilho DIN ou painel.

Consulte a orientação sobre fiação de automação industrial e aterramento, publicação [1770-4.1,](http://literature.rockwellautomation.com/idc/groups/literature/documents/in/1770-in041_-en-p.pdf) para informações adicionais.

### <span id="page-28-2"></span>**Montagem em um trilho DIN**

Siga estas etapas para instalar o módulo em um trilho DIN.

1. Montagem do trilho DIN em um local adequado.

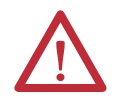

**ATENÇÃO:** Este produto é aterrado através de trilho DIN para aterramento do rack. Use um trilho DIN de aço cromado amarelo revestido de zinco para garantir o aterramento adequado. O uso de trilho DIN de outros materiais (por exemplo, alumínio ou plástico) que possam corroer, oxidar ou que sejam maus condutores pode resultar em aterramento incorreto ou intermitente. Fixe o trilho DIN à superfície de montagem a cada 200 mm (7,87 pol.) aproximadamente e use postes adequadamente.

2. Abra os compartimentos do trilho DIN no módulo.

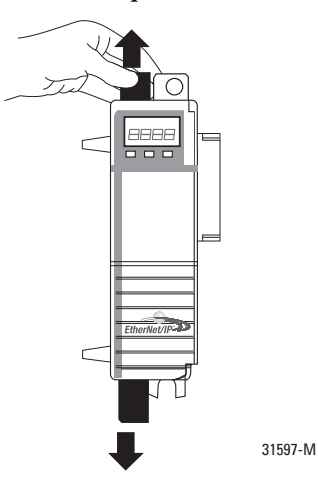

- 3. Alinhe e pressione o módulo no trilho DIN à esquerda do controlador.
- 4. Puxe o módulo confortavelmente contra o controlador.

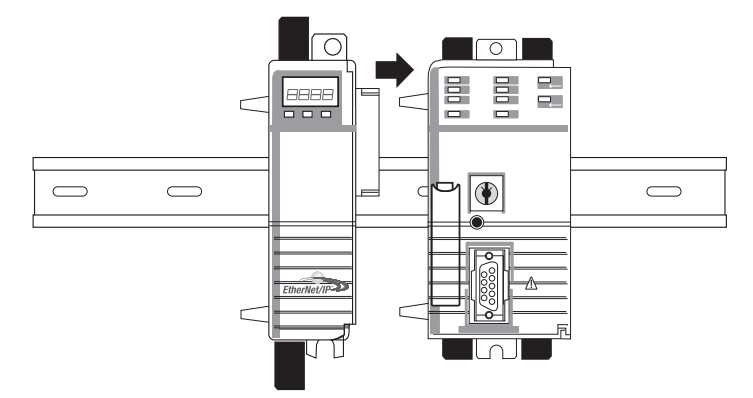

- 5. Monte o fonte de alimentação 1768 e módulos 1768 adicionais à esquerda do controlador.
- 6. Feche os compartimentos do trilho DIN.

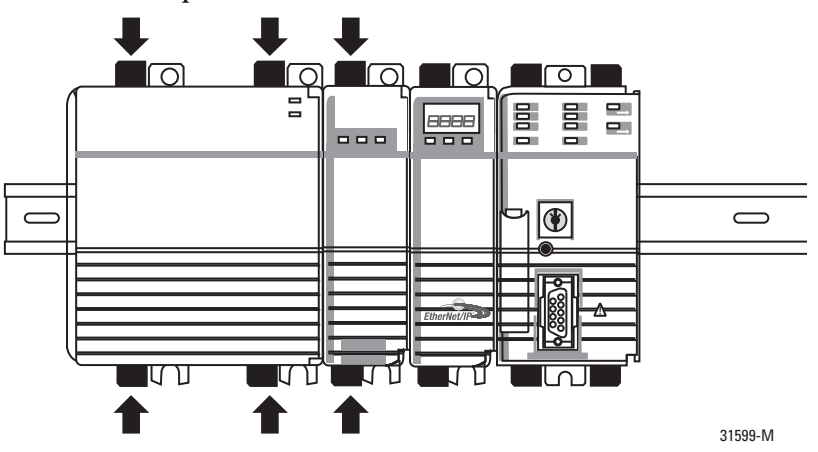

Neste exemplo, o módulo de comunicação EtherNet/IP 1768 está instalado no slot 1 e o controlador 1768 CompactLogix está instalado no slot 0.

<span id="page-30-0"></span>**Fiação do módulo** Use as seguintes informações para a fiação do módulo.

## <span id="page-30-1"></span>**Conexão do módulo a uma rede EtherNet/IP via uma conexão de tomada registrada 45**

Instale o conector de tomada registrada 45 conforme mostrado.

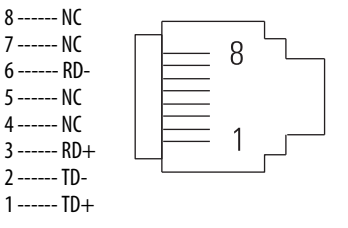

Siga estas etapas para conectar os módulos à rede.

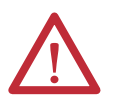

**ADVERTÊNCIA:** Se o cabo de comunicação for conectado ou desconectado com a aplicação aplicada a este módulo ou a qualquer dispositivo na rede, um arco elétrico pode ocorrer. Isso pode causar uma explosão em instalações em áreas classificadas.

Certifique-se de que a alimentação foi removida ou de que a área não é classificada antes de prosseguir.

1. Ligue o cabo com o conector de tomada registrada 45 à porta Ethernet na parte inferior do módulo conforme exibido.

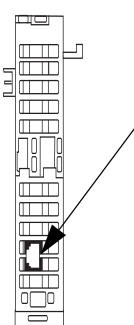

2. Ligue a outra extremidade do cabo aos dispositivos em sua rede.

## <span id="page-31-0"></span>**Aplicação e energia do rack e verificação dos indicadores de status**

Antes de aplicar energia, você deve instalar e montar um controlador CompactLogix e fonte de alimentação Compact I/O™ no trilho DIN.

Siga estas etapas para aplicar alimentação.

1. Gire a chave na posição ON.

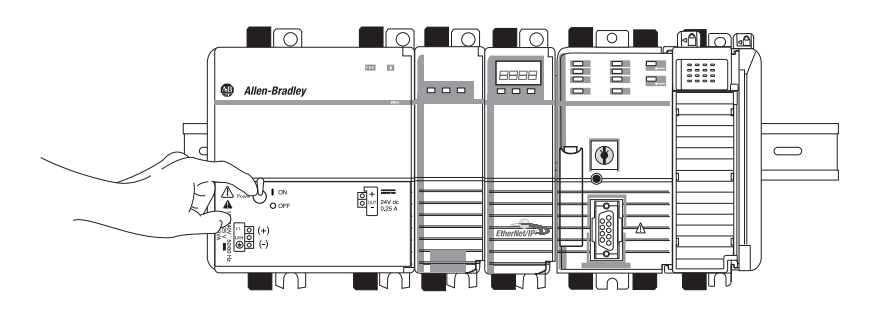

2. Verifique a fonte de alimentação (1) e indicadores de status (2) do módulo e tela alfanumérica para determinar se a fonte de alimentação e módulo para operar adequadamente.

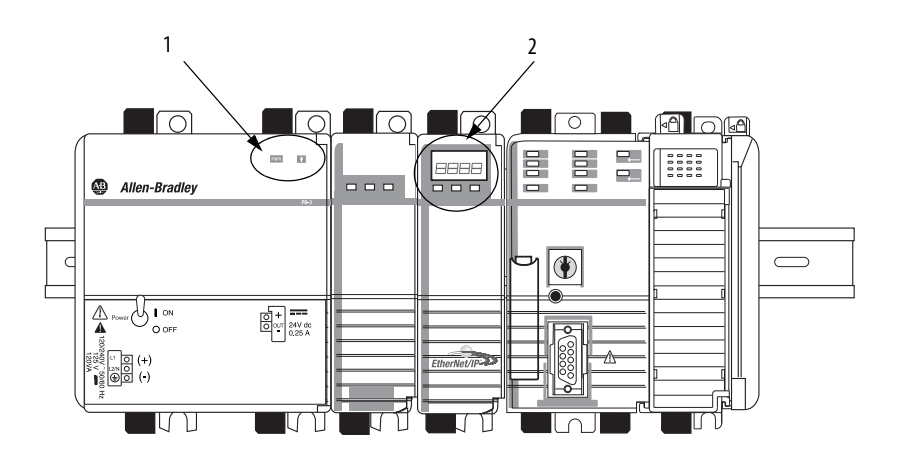

<span id="page-31-1"></span>

**Remoção do módulo** Siga estas etapas para remover o módulo de comunicação.

**IMPORTANTE** Quando você desligar a fonte de alimentação do CompactLogix, certifique-se de aguardar que todos os indicadores de status e controlador desliguem antes de desconectar qualquer parte do sistema. Se desconectar o sistema CompactLogix enquanto o controlador ainda estiver escrevendo seu programa à memória, a escritura do programa não é completada e seu programa é perdido.

1. Gire a chave para a posição OFF.

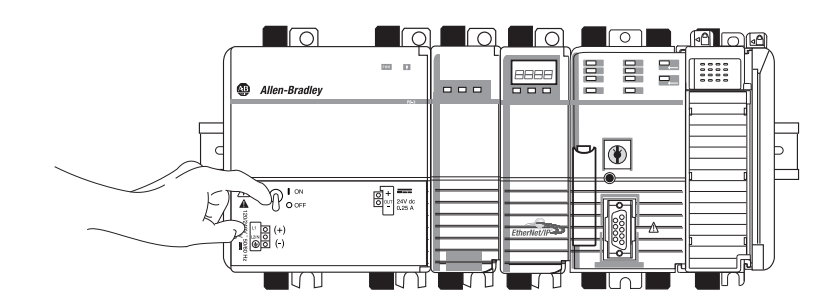

2. Abra as travas do trilho DIN do módulo de comunicação e o módulo diretamente à esquerda do módulo de comunicação.

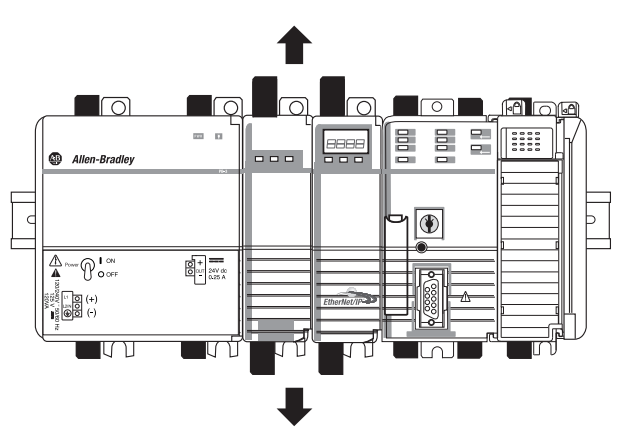

3. Puxe o módulo de comunicação e outros módulos à direita.

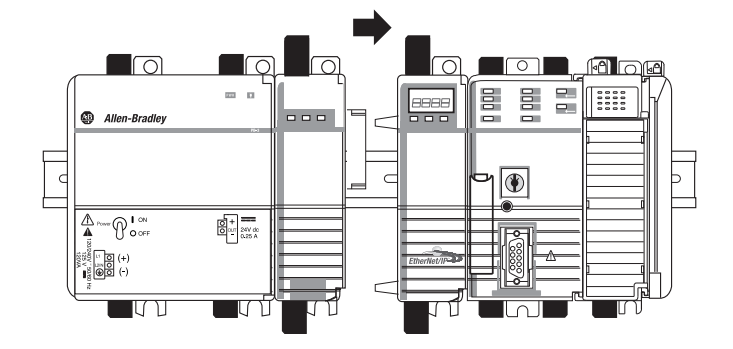

4. Abra as travas do trilho DIN do controlador.

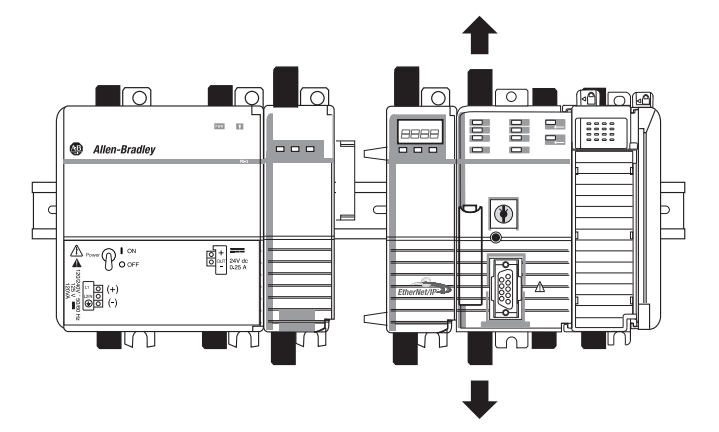

5. Puxe o controlador e outros módulos para fora do módulo de comunicação.

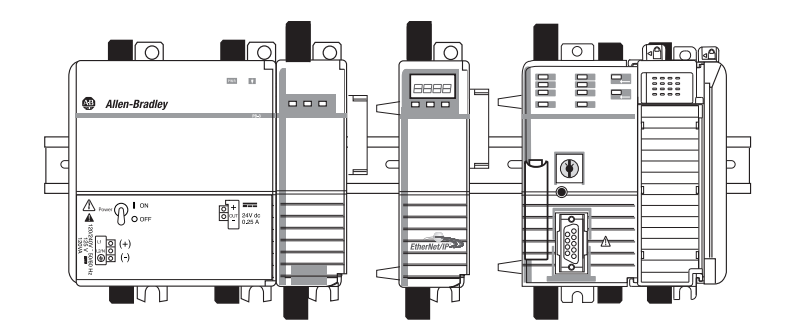

6. Puxe o módulo de comunicação para fora do trilho DIN.

# **Observações:**

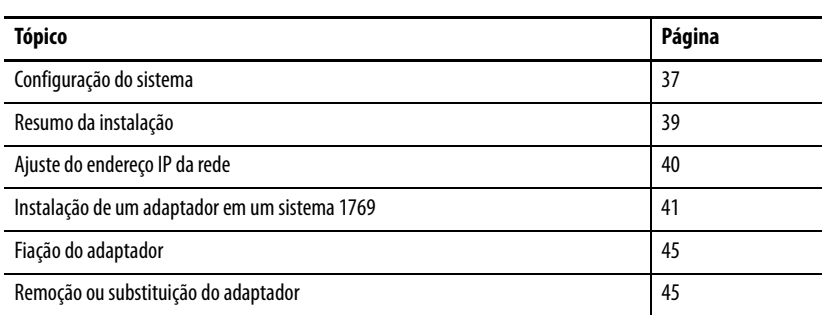

# <span id="page-34-1"></span><span id="page-34-0"></span>**Instalação de um adaptador EtherNet/IP 1769**

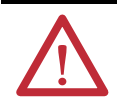

## **ATENÇÃO: Ambiente e gabinete**

Este equipamento foi projetado para utilização em ambientes industriais com Grau de Poluição 2, em categorias de sobretensão II (conforme definido na publicação 60664-1 do IEC), em altitudes de até 2000 m (6562 pés) sem redução de capacidade. Este equipamento não deve ser utilizado em ambientes residenciais e pode não fornecer proteção adequada para serviços de

comunicação de rádio em tais ambientes.

Este equipamento é fornecido como um equipamento de tipo aberto. Ele deve ser montado junto a um gabinete que seja adequadamente projetado para essas condições ambientais específicas que estarão presentes e devidamente projetado para evitar ferimentos pessoais resultantes da acessibilidade às partes sob tensão. O gabinete deve ter propriedades à prova de fogo para impedir ou minimizar as chamas, em conformidade com uma classificação de dispersão de chama de 5VA, ou ser aprovado para a aplicação se não for metálico. O interior do gabinete só pode ser acessado com o uso de uma ferramenta. As próximas seções desta publicação podem apresentar informações adicionais relacionadas ao grau de proteção do gabinete necessário para cumprir determinadas certificações de segurança do produto.

Além desta publicação, consulte:

- **•** Orientação sobre fiação de automação industrial e aterramento, publicação [1770-4.1,](http://literature.rockwellautomation.com/idc/groups/literature/documents/in/1770-in041_-en-p.pdf) para obter especificações adicionais de instalação.
- **•** Consulte as normas NEMA 250 e IEC 60529, conforme aplicável, para obter explicações sobre os graus de proteção oferecidos pelos gabinetes.

#### **Aprovação norte-americana para uso em áreas classificadas**

As informações a seguir se destinam à operação deste equipamento em áreas classificadas.

Os produtos identificados com "CL I, DIV 2, GP A, B, C, D" são adequados para uso somente em áreas não classificadas e classificadas de Classe I Divisão 2 Grupos A, B, C, D. Cada produto é fornecido com indicações na placa de identificação informando o código de temperatura da área classificada. Na combinação de produtos em um mesmo sistema, o código de temperatura mais adverso (o número "T" mais baixo) pode ser usado para ajudar a determinar o código de temperatura geral do sistema. As combinações do equipamento no seu sistema estão sujeitas à fiscalização pelas autoridades locais competentes no momento da instalação.

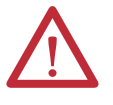

#### **ADVERTÊNCIA:** RISCO DE EXPLOSÃO

- **•** Não desconecte os equipamentos, a menos que a alimentação esteja desligada ou a área não seja classificada.
- **•** Não desconecte os componentes, a menos que a alimentação esteja desligada ou a área não seja classificada. Fixe as conexões externas relativas a este equipamento usando parafusos, travas corrediças, conectores rosqueados ou outros meios fornecidos com este produto.
- **•** A substituição de componentes pode prejudicar a adequação com a Classe I, Divisão 2.
- **•** Se o produto possuir baterias, elas só deverão ser trocadas em uma área reconhecidamente não classificada.

Informations sur l'utilisation de cet équipement en environnements dangereux.

Les produits marqués "CL I, DIV 2, GP A, B, C, D" ne conviennent qu'à une utilisation en environnements de Classe I Division 2 Groupes A, B, C, D dangereux et non dangereux. Chaque produit est livré avec des marquages sur sa plaque d'identification qui indiquent le code de température pour les environnements dangereux. Lorsque plusieurs produits sont combinés dans un système, le code de température le plus défavorable (code de température le plus faible) peut être utilisé pour déterminer le code de température global du système. Les combinaisons d'équipements dans le système sont sujettes à inspection par les autorités locales qualifiées au moment de l'installation.

#### **AVERTISSEMENT:** RISQUE D'EXPLOSION

- **•** Couper le courant ou s'assurer que l'environnement est classé non dangereux avant de débrancher l'équipement.
- **•** Couper le courant ou s'assurer que l'environnement est classé non dangereux avant de débrancher les connecteurs. Fixer tous les connecteurs externes reliés à cet équipement à l'aide de vis, loquets coulissants, connecteurs filetés ou autres moyens fournis avec ce produit.
- **•** La substitution de composants peut rendre cet équipement inadapté à une utilisation en environnement de Classe I, Division 2.
- **•** S'assurer que l'environnement est classé non dangereux avant de changer les piles.

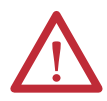

### **ATENÇÃO: Prevenção de descarga eletrostática**

Esse equipamento é sensível a descarga eletrostática, o que pode causar dano interno e afetar a operação normal. Siga estas diretrizes ao lidar com esse equipamento:

- **•** Toque um objeto aterrado para descarregar o potencial estático.
- **•** Use uma pulseira de aterramento aprovada.
- **•** Não toque em conectores ou pinos das placas de componentes.
- **•** Não toque nos componentes do circuito dentro do equipamento.
- **•** Use uma estação de trabalho antiestática caso esteja disponível.
- **•** Armazene o equipamento em uma embalagem antiestática quando estiver fora de uso.

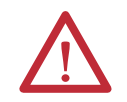

**ADVERTÊNCIA:** Quando usado em local perigoso, Classe I, Divisão 2, o equipamento deve ser montado em um gabinete adequado em método de fiação adequado que cumpre com os códigos elétricos governantes.
Configuração do sistema Siga essas regras ao planejar a configuração de seu sistema.

- O adaptador deve ser o primeiro módulo e mais à esquerda no sistema (o primeiro módulo do banco 1) Consulte a página [38](#page-37-0) para ver uma configuração de exemplo.
- O adaptador pode comunicar com até 30 módulos em um sistema distribuído entre três bancos de E/S.
- Uma terminação/terminador deve ser um último banco de E/S.
- Cada banco de E/S deve ter sua própria fonte de alimentação.
- Um banco de E/S pode ter no máximo 16 módulos com no máximo oito em cada lado da fonte de alimentação, dependendo do carregamento do módulo na fonte.
- Uma fonte de alimentação 1769 de E/S tem limites na quantidade de corrente em 5 Vcc e 24 Vcc que pode fornecer aos módulos em seu banco de E/S. Estes limites dependem do número de catálogo (por exemplo, 1769-PA2) do fornecimento. Um banco de módulos não deve exceder os limites de corrente da fonte de alimentação de E/S. Consulte as instruções de instalação de fontes de alimentação de expansão de E/S Compact 1769, publicação [1769-IN028](http://literature.rockwellautomation.com/idc/groups/literature/documents/in/1769-in028_-en-p.pdf).
- A quantidade máxima da corrente que o sistema suporta em uma direção (cada lado da fonte de alimentação) é: 2A a 5Vcc, 1A a 24Vcc.
- Se outro banco de E/S é requerido devido aos requisitos do módulo ou carregamento de E/S, você pode usar um cabo para conectá-los juntos. Você pode ter no máximo três bancos de E/S conectados com até dois cabos de comunicação.
- Cada tipo de módulo tem sua própria taxa de distância (o número de módulos da fonte de alimentação). Cada módulo deve estar dentro esta taxa para seu tipo.
- O adaptador tem uma taxa de distância de cinco, portanto, o adaptador deve estar dentro de cinco módulos da fonte de alimentação.

### <span id="page-37-0"></span>**Configurações de exemplo**

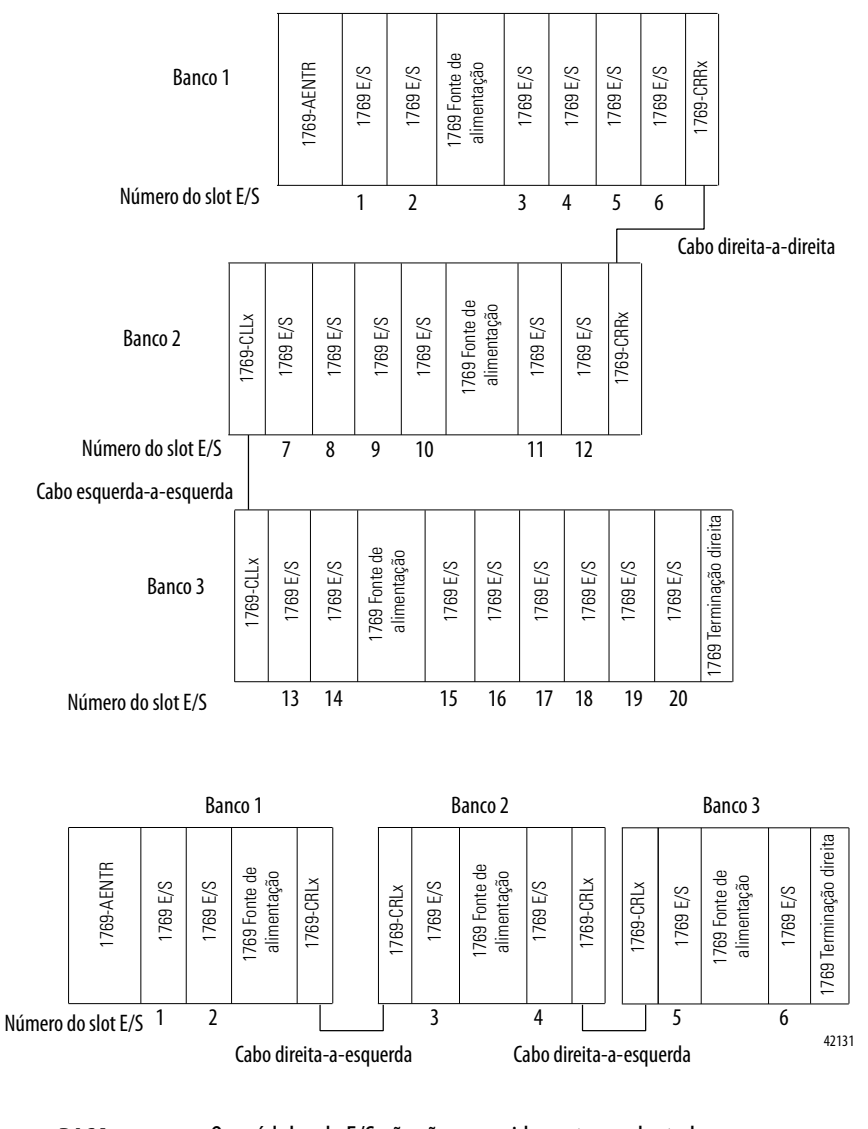

As seguintes ilustrações exibem exemplos de dois ajustes de sistema válidos.

**DICA** Os módulos de E/S não são requeridos entre o adaptador ou terminação ou entre a fonte de alimentação e uma terminação.

**Resumo da instalação** Siga estes passos para instalar um adaptador em um sistema 1769 CompactLogix.

- 1. [Ajuste do endereço IP da rede.](#page-39-0)
- 2. [Instalação de um adaptador em um sistema 1769](#page-40-0).
- 3. [Fiação do adaptador](#page-44-0).
- 4. [Remoção ou substituição do adaptador](#page-44-1). (Opcional)

Caso necessário, consulte [Download dos Add-on Profiles e Firmware na](#page-6-0)  [página 7.](#page-6-0)

## **Considerações sobre aterramento**

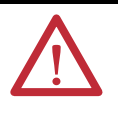

**ATENÇÃO:** Este produto destina-se a ser montadas a uma superfície de montagem aterrada como painel de metal. Conexões de aterramento adicionais às guias de montagem do adaptador do trilho DIN (se usado) não são requeridas a menos que não puder aterrar a superfície de montagem. Consulte a orientação sobre fiação de automação industrial e aterramento, publicação [1770-4.1,](http://www.literature.rockwellautomation.com/idc/groups/literature/documents/in/1770-in041_-en-p.pdf) para informações adicionais.

## <span id="page-39-0"></span>**Ajuste do endereço IP da rede**

Para operar um adaptador EtherNet/IP em uma rede EtherNet/IP, você deve configurar um endereço IP da rede. Os adaptadores 1769 EtherNet/IP são enviados com o BOOTP/DHCP habilitado.

O endereço IP somente identifica o módulo. O endereço IP está no formato xxx.xxx.xxx.xxx em que cada xxx é um número de 000…254.

**Figura 4 - Como seu endereço IP do módulo é ajustado**

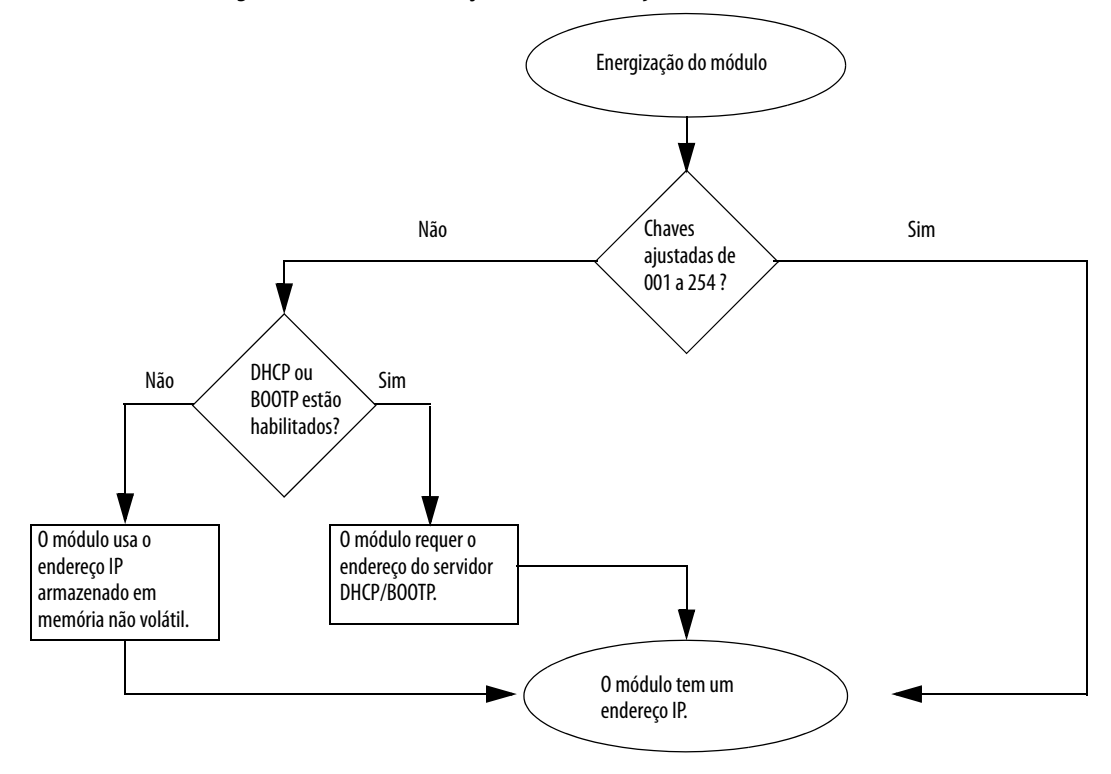

[Consulte Ajuste do Endereço IP da rede na página 47](#page-46-0) para ver todas as etapas para ajuste de parâmetro do endereço IP.

<span id="page-40-0"></span>**Instalação de um adaptador em um sistema 1769**

Use as seguintes informações para instalar o adaptador com o sistema 1769.

# **Descrição do adaptador**

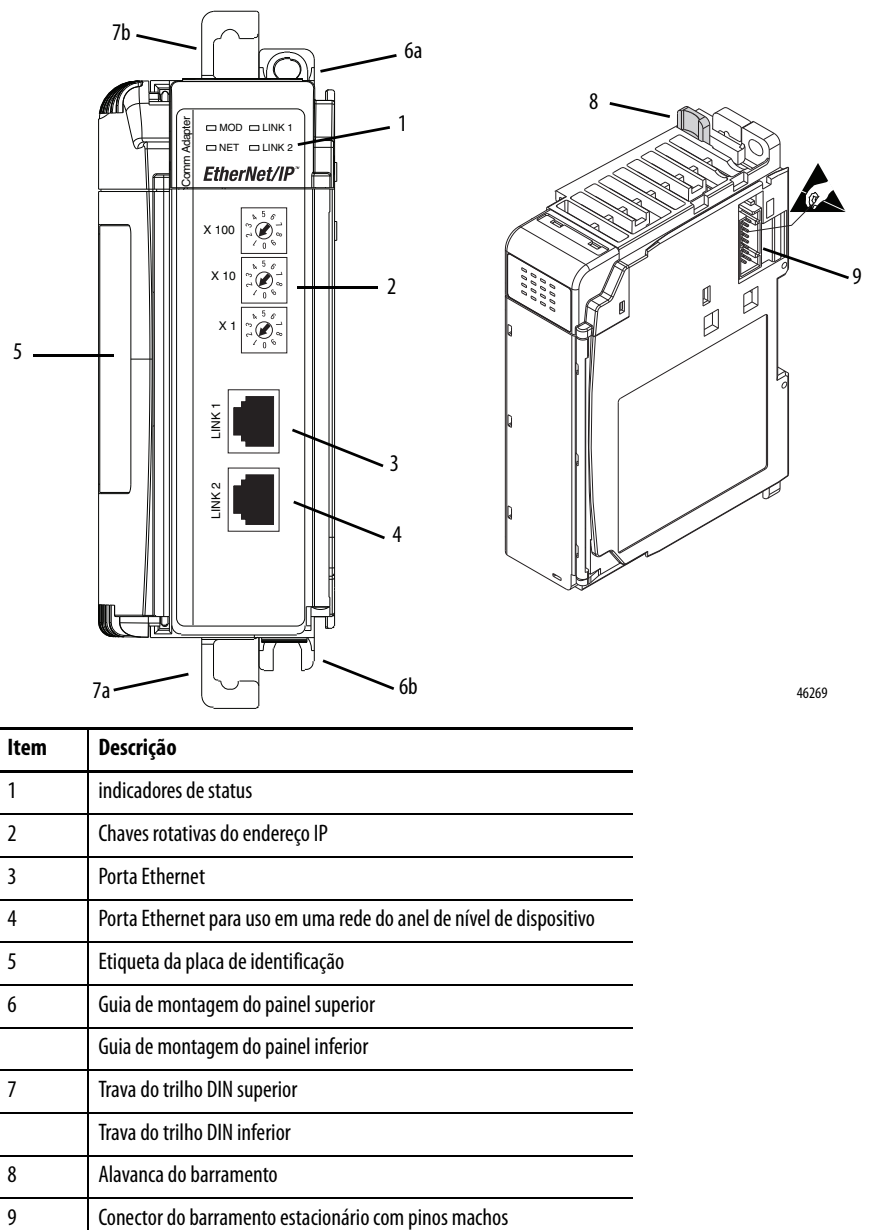

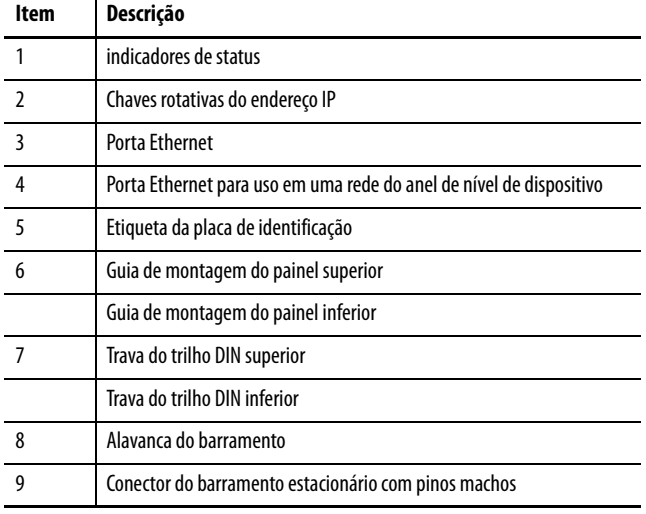

### **Montagem do sistema**

O adaptador pode ser anexado aos módulos 1769 adjacentes antes ou depois da montagem.

**IMPORTANTE** O adaptador 1769-AENTR deve ser usado com um dos modelos de fonte de alimentação de Rockwell Automation: 1769-PA2, 1769-PB2, 1769-PA4, ou 1769-PB4.

Para instruções de montagem, veja Monte o adaptador com parafusos na [página 43,](#page-42-0) ou [Montagem em um trilho DIN na página 44.](#page-43-0)

Siga estas etapas para montar o sistema Compact I/O.

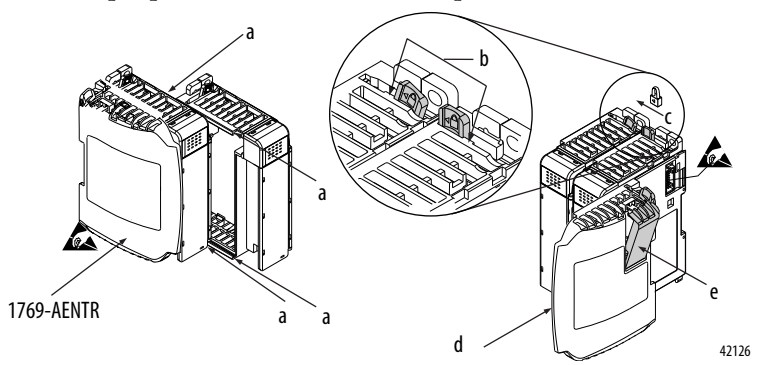

1. Desconectar a energia.

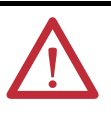

**ADVERTÊNCIA:** Se você inserir ou remover o módulo enquanto o backplane estiver energizado, um arco elétrico pode ocorrer. Isso pode causar uma explosão em instalações em áreas classificadas.

Certifique-se de que a alimentação tenha sido removida antes de continuar.

- 2. Verifique se a alavanca do barramento do módulo à direita do adaptador está na posição desbloqueada (totalmente para a direita).
- 3. Use os slots macho e fêmea inferiores e superiores (a) para sustentar os módulos juntos.
- 4. Mova o módulo para trás junto com os slots macho e fêmea até que os conectores de barramento alinhem-se um com o outro.
- 5. Use seus dedos ou uma chave de fenda pequena para empurrar a alavanca do barramento do módulo à direita do adaptador levemente para trás para desmarcar a guia de posicionamento (b).
- 6. Para permitir a comunicação entre o adaptador e os módulos de E/S, mova a alavanca do barramento para a direita do adaptador completamente para a esquerda (c) até que clique. Certifique-se de que está travada firmemente no lugar.

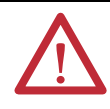

**ATENÇÃO:** Quando você anexar o adaptador, é muito importante que os conectores de barramento estejam travados com segurança juntos para criar uma conexão elétrica adequada.

- 7. Anexe um terminador da terminação (d) ao último módulo de E/S no sistema utilizando os slots macho e fêmea como antes.
- 8. Bloqueie a terminação do terminador de via (e).

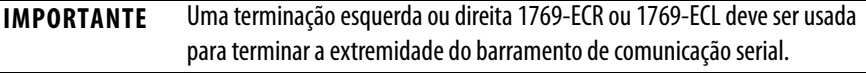

### **Monte o adaptador e os módulos de E/S**

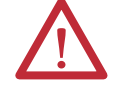

**ATENÇÃO:** Durante a montagem em trilho DIN de todos os dispositivos, certifique-se de que haja cuidado para que nenhum detrito (pedaços de metal, pedaços de fios) caia no adaptador ou nos módulos. Detritos que caírem no adaptador ou nos módulos podem causar danos ao energizar.

### Espaçamento mínimo

Mantenha o espaçamento das paredes do gabinete, canaletas e equipamento adjacente. Deixe um espaço de 50 mm (2 pol.) em todos os lados para obter uma ventilação adequada, conforme exibido.

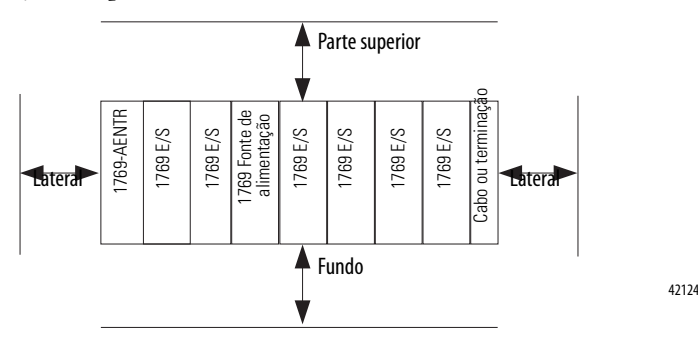

<span id="page-42-0"></span>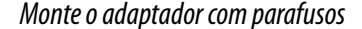

Monte o adaptador ou módulo a um painel usando dois parafusos por adaptador ou módulo. Use parafusos de cabeça cilíndrica M4 ou #8. Montar parafusos são requeridos em cada módulo. Esta figura ilustra a montagem do painel usando o gabarito dimensional.

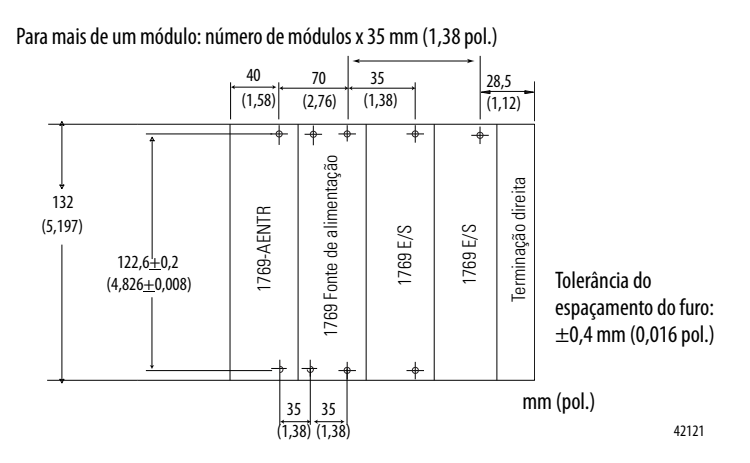

### Montagem do módulo com parafusos usando os módulos como um gabarito

O procedimento a seguir deixa-o usar o adaptador montado e módulos como um gabarito para furos no orifício no painel. Se tiver equipamento de montagem do painel sofisticado, você pode usar o gabarito dimensional fornecido na página [43.](#page-42-0)

Durante a tolerância de furo de montagem para módulo, é importante seguir estes procedimentos.

- 1. Em uma superfície de trabalho limpa, não monte mais que três módulos.
- 2. Usando os módulos montados como um gabarito, marque cuidadosamente o centro de todos os furos de montagem do módulo no painel.
- 3. Retorne os módulos montados à superfície de trabalho limpa, incluindo todos os módulos previamente montados.
- 4. Perfure e abra os furos de montagem para o parafuso M4 ou #8 .
- 5. Posicione os módulos de volta ao painel e verifique o alinhamento do furo adequado.
- 6. Anexe os módulos ao painel com os parafusos de montagem.

**DICA** Se montarem mais módulos, monte somente o último neste grupo e coloque os outros de lado. Isto reduz o tempo de remontagem durante a drenagem e rosqueamento do próximo grupo.

7. Repita as etapas de 1 a 6 para todos os módulos remanescentes.

### <span id="page-43-0"></span>Montagem em um trilho DIN

O adaptador pode ser montado usando os seguintes trilhos DIN:

- $35 \times 7,5 \text{ mm}$  (EN50022 35 x 7,5)
- $35 \times 15$  mm (EN 50022 35 x 15)

Siga estas etapas para montar o módulo.

- 1. Verifique se as travas do trilho DIN estão fechadas.
- 2. Pressione na área de montagem em trilho DIN do módulo contra o trilho DIN.
	- A trava abre momentaneamente, então travam-se no lugar.

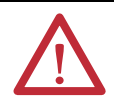

**ATENÇÃO:** Este produto é aterrado através de trilho DIN para aterramento do rack. Use um trilho DIN de aço cromado amarelo revestido de zinco para garantir o aterramento adequado. O uso de trilho DIN de outros materiais (por exemplo, alumínio ou plástico) que possam corroer, oxidar ou sejam maus condutores pode resultar em aterramento incorreto ou intermitente.

<span id="page-44-0"></span>**Fiação do adaptador** Use as seguintes informações para a fiação do adaptador.

Este produto destina-se a ser montadas a uma superfície de montagem aterrada como painel de metal. Conexões de aterramento adicionais às guias de montagem do adaptador do trilho DIN (se usado) não são requeridas a menos que não puder aterrar a superfície de montagem. Consulte a orientação sobre fiação de automação industrial e aterramento, publicação [1770-4.1,](http://www.literature.rockwellautomation.com/idc/groups/literature/documents/in/1770-in041_-en-p.pdf) para informações adicionais.

Conectar o módulo a uma rede EtherNet/IP via um cabo de tomada registrada 45.

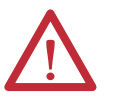

**ADVERTÊNCIA:** Se o cabo de comunicação for conectado ou desconectado com a aplicação aplicada a este módulo ou a qualquer dispositivo na rede, um arco elétrico pode ocorrer. Isso pode causar uma explosão em instalações em áreas classificadas.

Certifique-se de que a alimentação foi removida ou de que a área não é classificada antes de prosseguir.

Instale o conector de tomada registrada 45 conforme mostrado.

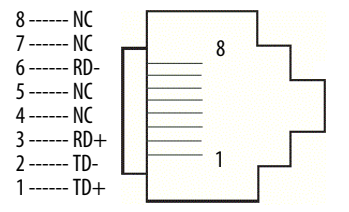

## <span id="page-44-1"></span>**Remoção ou substituição do adaptador**

O adaptador pode ser substituído enquanto o sistema é montado a um painel ou trilho DIN.

1. Remova a alimentação.

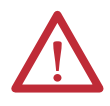

**ATENÇÃO:** Não remova nem substitua o adaptador enquanto a energia estiver aplicada. A interrupção do backplane pode resultar em operação não intencional ou em movimento da máquina.

- 2. Remova o cabo EtherNet/IP do módulo.
- 3. Remova os parafusos de montagem inferior e superior do adaptador ou abra as travas DIN com uma lâmina plana ou chave de fenda Phillips.
- 4. No módulo adjacente do lado direito, mova sua alavanca do barramento para a direita (destravar) para desconectá-la do adaptador sendo removido.
- 5. Deslize suavemente o adaptador para a frente.

Se sentir demasiada resistência, certifique-se de ter desconectado o adaptador do barramento e de que você removeu ambos os parafusos de montagem ou aberto as travas DIN.

**DICA** Balance o módulo levemente da frente para trás, para removê-lo, ou, em um sistema montado no painel, para afrouxar os parafusos de módulos adjacentes.

- 6. Antes de instalar o adaptador de substituição, certifique-se de que a alavanca do barramento no módulo adjacente do lado direito está na posição destravada (totalmente à direita).
- 7. Puxe o adaptador de substituição no slot aberto.
- 8. Conecte o adaptador e os módulos travando (totalmente para a esquerda) as alavancas de barramento no módulo adjacente do lado direito.
- 9. Substitua os parafusos de montagem ou encaixe o adaptador no trilho DIN.
- 10. Insira o cabo Ethernet no módulo.
- 11. Ajuste as chaves do endereço de rede no mesmo valor como o adaptador removido.

# <span id="page-46-0"></span>**Ajuste do Endereço IP da rede**

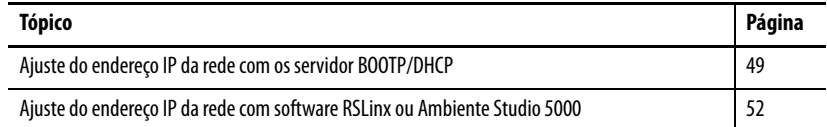

O endereço IP somente identifica o módulo. O endereço IP está no formato xxx.xxx.xxx.xxx em que cada xxx é um número de 000 a 254.

Há alguns valores reservados que você não pode usar como o primeiro octeto no endereço. Estes números são exemplos de valores que você não pode usar:

- $001.xxx.xxx.xxx$
- $-127.xxxx.xxx.xxx$
- 223 a 255.*xxx.xxx.xxx*

Os valores específicos reservados que não podem ser usados variam por aplicação.

Para obter mais informações, consulte o manual do usuário para configuração de rede EtherNet/IP, publicação [ENET-UM001](http://literature.rockwellautomation.com/idc/groups/literature/documents/um/enet-um001_-en-p.pdf).

Dependendo do módulo de comunicação EtherNet/IP 1756, você pode usar algumas dessas ferramentas para ajustar o endereço do protocolo de internet (IP) da rede:

- Chaves rotativas Os módulos 1756-ENBT e 1756-EWEB não oferecem chaves rotativas. Se você estiver usando um desses módulos, salte [Ajuste do](#page-47-0)  [endereço IP da rede com as chaves rotativas](#page-47-0) em [página 48](#page-47-0) e vá para [Ajuste](#page-48-0)  [do endereço IP da rede com os servidor BOOTP/DHCP](#page-48-0) em [página 49.](#page-48-0)
- Servidor protocolo Bootstrap (BOOTP)/protocolo de configuração dinâmica de host (DHCP)
- Software RSLinx Classic
- Ambiente do Studio 5000

O módulo usa estas ferramentas sequencialmente para ajustar o endereço IP.

Os módulos de comunicação EtherNet/IP 1756 são enviados co esta configuração:

- BOOTP/DHCP habilitado
- Chaves rotativas ajustadas para 999 quando aplicável

Se você precisar restabelecer seus ajustes do módulo a seus ajustes de fábrica durante a operação normal do módulo, veja [Restabelecer o endereço IP do](#page-55-0)  [módulo a um valor padrão de fábrica na página 56](#page-55-0).

Estas ferramentas são usadas em sequência para ajustar o endereço IP da rede.

- 1. [Ajuste do endereço IP da rede com as chaves rotativas](#page-47-0)
- 2. [Ajuste do endereço IP da rede com os servidor BOOTP/DHCP](#page-48-0)
- 3. [Ajuste do endereço IP da rede com software RSLinx ou Ambiente](#page-51-0)  [Studio 5000](#page-51-0)

### <span id="page-47-0"></span>**Ajuste do endereço IP da rede com as chaves rotativas**

Este gráfico exibe as chaves rotativas em um módulo de comunicação EtherNet/IP 1756. Dependendo do módulo, as chaves estão na parte superior ou na lateral do módulo.

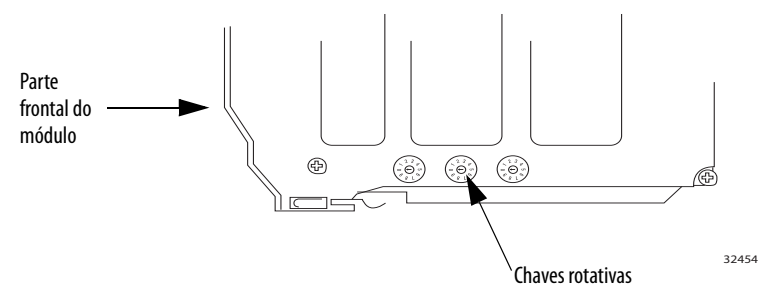

Ao energizar, o módulo lê as chaves rotativas para determinar se estão configuradas a um número válido para a última porção do endereço IP, ou seja, se os números estão na escala de 001 a 254.

Se os ajustes de parâmetro forem um número válido, essas condições resultam em:

- Endereço IP = 192.168.1. $xxx$  (onde  $xxx$  representa os ajustes de chave)
- Máscara de sub-rede 255.255.255.0
- Gateway Address

= 192.168.1.1 para a revisão do firmware 5.008 ou superior

= 0.0.0.0 para a versão do firmware 5.007 ou anterior

**IMPORTANTE** O endereço do conversor de protocolos 192.168.1.1 aplica somente os módulos 1756-EN2T, 1756-EN2TR, 1756-EN2TRXT, 1756-EN2F, 1756-EN2TSC, e 1756-EN3TR com revisão do firmware 5.008 ou superior. Outros módulos usam o endereço do conversor de protocolos 0.0.0.0 com revisão do firmware 5.007 ou mais antiga. Para mais informações, consulte o manual de referência Ethernet Design Considerations, publicação [ENET-RM002](http://literature.rockwellautomation.com/idc/groups/literature/documents/rm/enet-rm002_-en-p.pdf).

• O módulo não tem um nome do host designado, nem usa nenhum sistema do nome de domínio

Recomendamos que ajuste as chaves rotativas a um número válido antes de instalar o módulo.

Se qualquer uma destas condições existirem, o módulo tenta usar o servidor BOOTP/DHCP para ajustar o endereço IP:

- As chaves rotativas não estão ajustadas a um número válido.
- O módulo não tem chaves rotativas.

## <span id="page-48-0"></span>**Ajuste do endereço IP da rede com os servidor BOOTP/DHCP**

O servidor BOOTP/DHCP é um servidor autônomo que você pode ser usar para ajustar um endereço IP. Quando usado, o servidor BOOTP/DHCP ajuste um endereço IP e outros parâmetros de protocolo de controle de transporte (TCP).

Você pode usar o servidor BOOTP/DHCP para ajustar o endereço IP do módulo se uma destas condições existir energizada:

- As chaves rotativas do módulo não estão ajustadas a um número válido e o módulo é BOOTP/DHCP habilitado.
- O módulo não tem chaves rotativas e o módulo é BOOTP/DHCP habilitado.

Acesse o servidor BOOTP/DHCP de um desses locais:

• Programs > Rockwell Software > BOOTP-DHCP Server

Se não tiver instalado o servidor, você pode baixar e instalá-lo em <http://www.ab.com/networks/ethernet/bootp.html>.

• Diretório de ferramentas no CD de instalação do ambiente Studio 5000

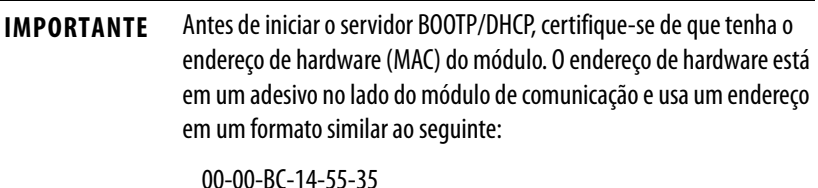

Siga estas etapas para ajustar o endereço IP do módulo com um servidor BOOTP/DHCP.

- 1. Inicie o software BOOTP/DHCP.
- 2. No menu Tools, escolha Network Settings.

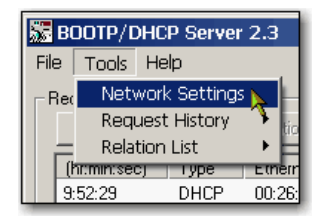

3. Digite a máscara de sub-rede da rede.

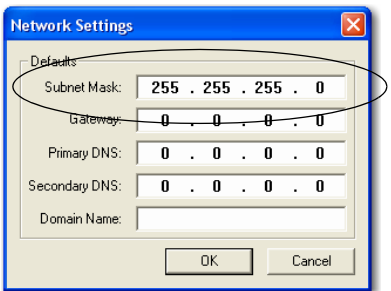

Os campos Gateway address, Primary and/or Secondary DNS address e Domain Name são opcionais.

4. Clique em OK.

O painel Request History aparece com os endereços de hardware de todos os módulos com solicitações BOOTP.

5. Selecione o módulo apropriado.

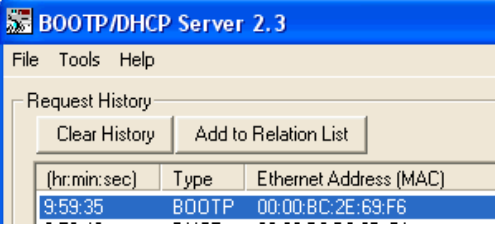

6. Clique Add to Relation List.

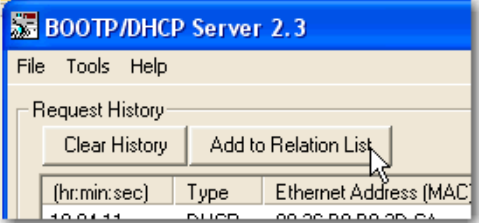

Aparecerá a caixa de diálogo Nova Entrada.

7. Digite um endereço IP, Nome do host e Descrição para o módulo.

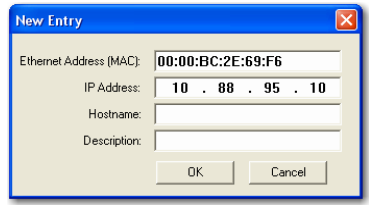

- 8. Clique em OK.
- 9. Para atribuir permanentemente esta configuração ao modulo, aguarde que o módulo apareça no painel Relation List e selecione-o.
- 10. Clique em Desabilitar BOOTP/DHCP.

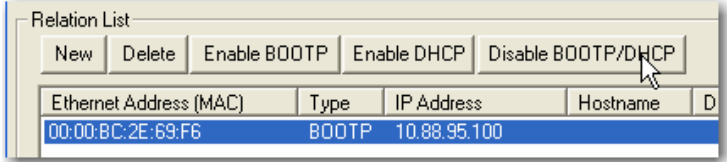

Quando a energia é reiniciada, o módulo usa a configuração atribuída e não ativa uma solicitação BOOTP.

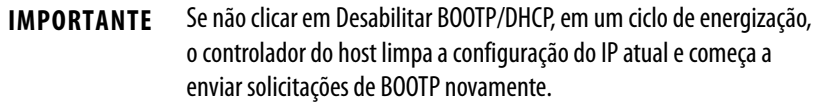

### **Use o Software DHCP**

o software protocolo de configuração dinâmica de host (DHCP) automaticamente atribui endereços IP à estações do cliente em uma rede TCP/IP. DHCP é baseado em BOOTP e mantem alguma compatibilidade com as versões anteriores. A diferença principal é que BOOTP permite a configuração manual (estática), enquanto DHCP permite tanto alocações estáticas quanto dinâmicas dos endereços de rede e as configurações a módulos recentemente anexados.

Seja cuidadoso ao usar o software DHCP para configurar um módulo. Um cliente BOOTP, como módulos de comunicações EtherNet/IP, podem começar de um servidor DHCP somente se o servidor DHCP for especificamente escrito para também gerenciar consultas BOOTP. Isso é específico ao pacote de software DHCP utilizado. Consulte seu administrador de sistema para ver se um pacote DHCP suporta comandos BOOTP e alocação de IP manual.

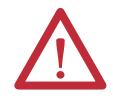

**ATENÇÃO:** O módulo de comunicação EtherNet/IP deve ser atribuído a um endereço de rede fixo. O endereço IP deste módulo não deve ser dinamicamente fornecido.

A inobservância dessa precaução pode resultar em movimento não intencional da máquina ou perda do controle de movimento.

## <span id="page-51-0"></span>**Ajuste do endereço IP da rede com software RSLinx ou Ambiente Studio 5000**

Esta tabela descreve quando ajustar o endereço IP da rede com software RSLinx ou ambiente Studio 5000.

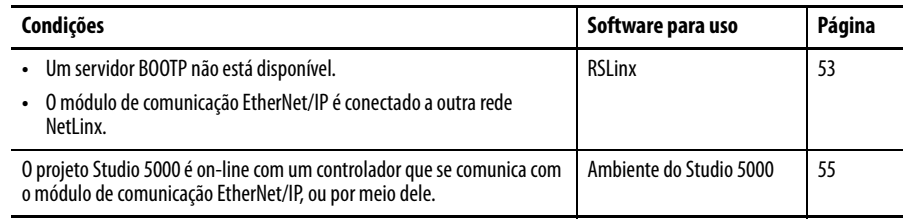

Considere estes fatores ao determinar como configurar o endereço IP da rede:

- Isolamento de rede ou integração na rede da fábrica/empresa
- Dimensão da rede para grandes redes, redes isoladas, pode ser mais conveniente e seguro usar um servidor BOOTP/DHCP no lugar do ambiente Studio 5000 ou software RSLinx. O servidor BOOTP/DHCP também limita a possibilidade de atribuir endereços IP duplicados.
- Políticas da empresa e procedimentos relacionados com a instalação da rede no chão de fábrica e manutenção
- Nível de envolvimento pelo pessoal de TI na instalação da rede no chão de fábrica e manutenção
- Tipo de treinamento oferecido para engenheiros de controle e pessoal de manutenção

Se você usar um servidor DHCP ou BOOTP da Rockwell Automation em uma sub-rede de ligação ascendente onde um servidor DHCP da empresa existe, um módulo pode obter um endereço de um servidor da empresa antes que o utilitário de Rockwell Automation veja o módulo. Você pode ter que desconectar da ligação ascendente para ajustar o endereço e configurar o módulo para reter um endereço estático antes de reconectar ao uplink. Isso não é um problema se você tiver nomes de nós configurados no módulo e deixar o DHCP habilitado.

### <span id="page-52-0"></span>Ajuste do endereço IP da rede com o software RSLinx

Siga estas etapas para usar o software RSLinx para ajustar o endereço IP do módulo de comunicação.

1. Do menu Communications, escolha RSWho.

A caixa de diálogo RSWho aparece.

- 2. Navegue à rede Ethernet.
- 3. Clique com o botão direito ao módulo EtherNet/IP e escolha Module Configuration.

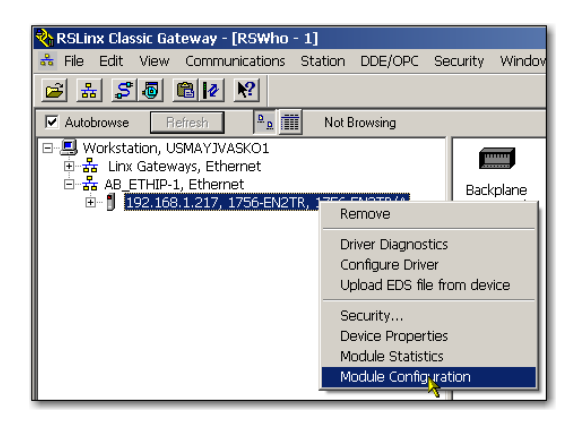

A caixa de diálogo Module Configuration aparece.

4. Clique na guia Port Configuration.

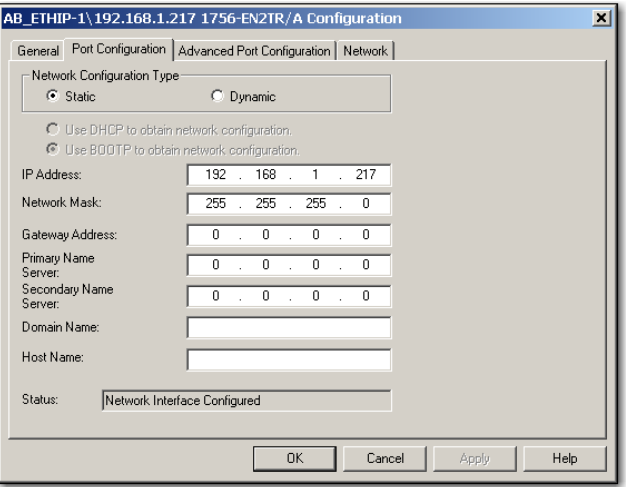

5. Para o tipo de configuração de rede, clique em Static para atribuir permanentemente esta configuração à porta.

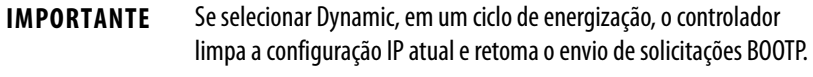

- 6. Digite esta informação nos campos adequados:
	- No campo IP address, insira o endereço IP.
	- No campo Network Mask, digite o endereço da máscara de rede.
	- No campo Gateway Address, insira o endereço do conversor de protocolos.
	- No campo Primary Name Server, insira o endereço IP.
	- No campo Secondary Name Server, insira o endereço IP.
	- No campo Domain Name, insira o nome de domínio.
	- No campo Host Name, insira o nome do host.
- 7. Configure os ajustes da porta.

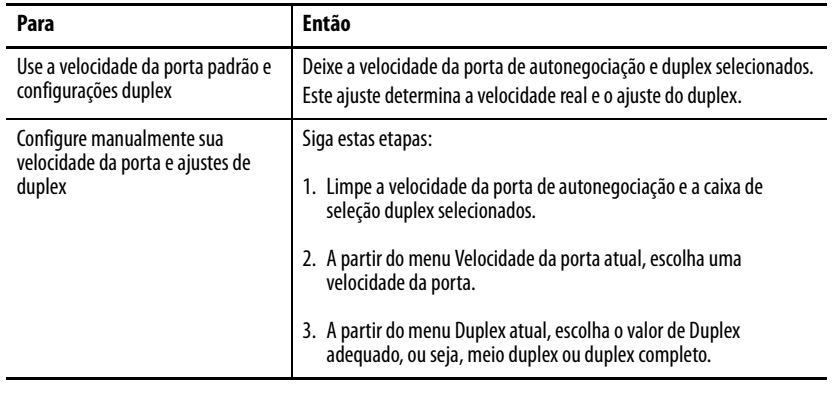

**IMPORTANTE** Considere o seguinte ao configurar os ajustes de parâmetro da porta do módulo:

- **•** Os ajustes do duplex e velocidade dos dispositivos na mesma rede Ethernet, deve ser o mesmo para evitar erros de transmissão.
- **•** Os ajustes do duplex completo e velocidade são mais confiáveis do que os ajustes autonegociáveis e são recomendáveis para algumas aplicações.
- **•** Se o módulo for conectado a uma chave não gerenciada, deixe o duplex e velocidade da porta autonegociável selecionados ou a comunicação pode ser prejudicada.
- **•** Se você forçar o duplex e a velocidade da porta com uma chave gerenciável, a porta correspondente da chave gerenciável deve ser forçada nos mesmos ajustes ou falhas do módulo.
- **•** Se você conectar um dispositivo configurado manualmente a um dispositivo autonegociável (diferença de duplex), uma alta taxa de erros de transmissão podem ocorrer.
- 8. Clique em OK.

<span id="page-54-0"></span>Ajuste do endereço IP da rede com o Ambiente Studio 5000

Siga estas etapas para usar o ambiente Studio 5000 para ajustar o endereço IP do módulo de comunicação.

1. No organizador do controlador, clique com o botão direito em um módulo EtherNet/IP e selecione Properties.

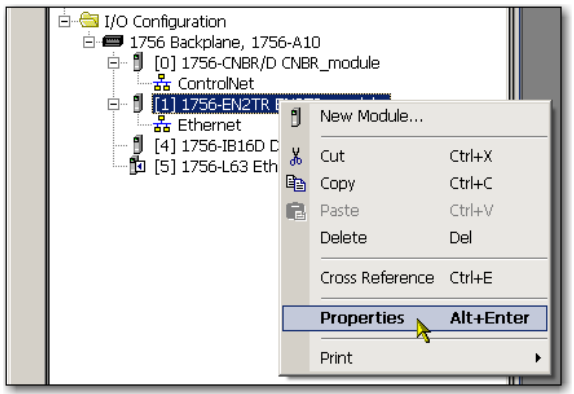

A caixa de diálogo Module Properties aparece.

2. Clique na guia Port Configuration.

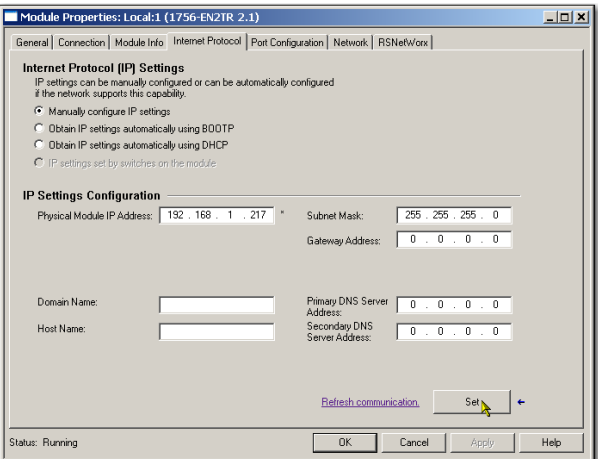

- 3. No campo IP address, insira o endereço IP.
- 4. Nos outros campos, digite os outros parâmetros da rede, se necessário.

**IMPORTANTE** Os campos que aparecem variam de um módulo EtherNet/IP a outro.

- 5. Clique em Set.
- 6. Clique em OK.

## <span id="page-55-0"></span>**Restabelecer o endereço IP do módulo a um valor padrão de fábrica**

Você pode restabelecer o endereço IP do módulo a seu valor de ajuste de fábrica com os seguintes métodos:

- Se o módulo tiver chaves rotativas, ajuste as chaves em 888 e energize.
- Se o módulo não tiver chaves rotativas, use a instrução MSG para restabelecer o endereço IP.

Para obter mais informações sobre o restabelecimento do endereço IP da rede a seu valor padrão com uma instrução MSG, veja o ID de Resposta de Knowledgebase 55362 em https://rockwellautomation.custhelp.com/ app/answers/detail/a\_id/55362 (login necessário).

# **Configurar uma estação de trabalho para operar em uma rede EtherNet/IP**

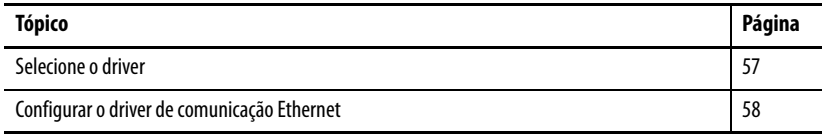

Antes de começar, certifique-se de que a estação de trabalho está pronta para conectar-se à rede EtherNet/IP:

- O cartão de comunicação com Ethernet já está instalado na estação de trabalho.
- O endereço IP e outros parâmetros de rede estão configurados corretamente para a estação de trabalho.
- A estação de trabalho está conectada adequadamente à rede EtherNet/IP.

<span id="page-56-0"></span>Selecione o driver **Você pode escolher um destes drivers de Ethernet:** 

- AB\_ETHIP
- AB\_ETH

## <span id="page-57-0"></span>**Configurar o driver de comunicação Ethernet**

Para configurar o driver de comunicação Ethernet no software RSLinx Classic, siga estas etapas.

1. A partir do menu Communications, escolha Configure drivers.

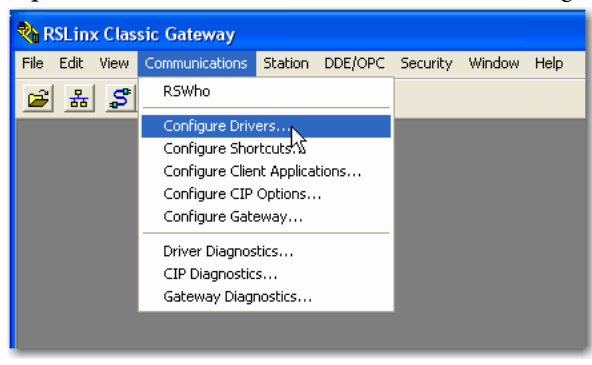

A caixa de diálogo Configure Drivers aparece.

2. No menu Available Drive Types, escolha EtherNet/IP Driver ou Ethernet devices.

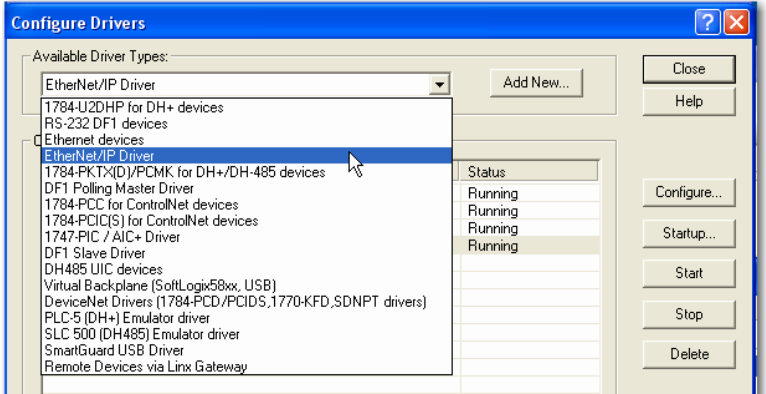

3. Clique em Add New.

A caixa de diálogo Add New RSLinx Classic Driver aparece.

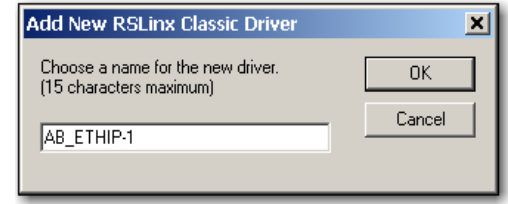

**IMPORTANTE** Se estiver utilizando um cliente VPN de Microsoft Windows 7 para se comunicar a um módulo de comunicação seguro, como o módulo 1756-EN2TSC, recomendamos utilizar o driver AB\_ETH dos dispositivos Ethernet do software RSlinx para o módulo 1756-EN2TSC. Se você não escolher este driver, o dispositivo é exibido no software RSLinx, mas você não pode clicar na lista de dispositivos e solicitar informações adicionais.

4. Digite um nome para o novo driver e clique em OK.

A caixa de diálogo Configure driver aparece.

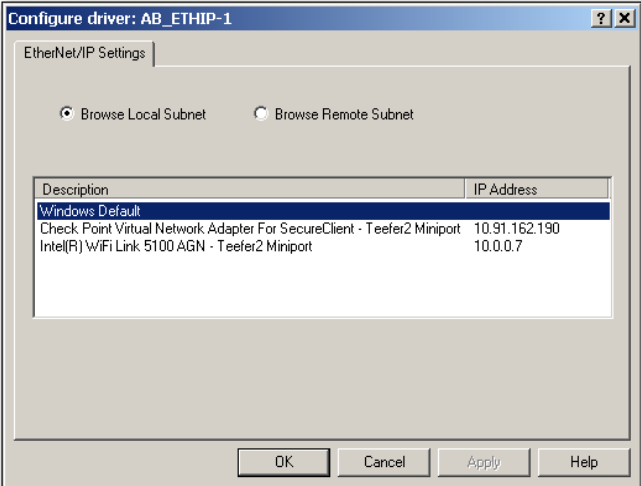

- 5. Clique em Browse Local Subnet.
- 6. Clique em Apply.
- 7. Clique em OK.

Este novo driver está agora disponível.

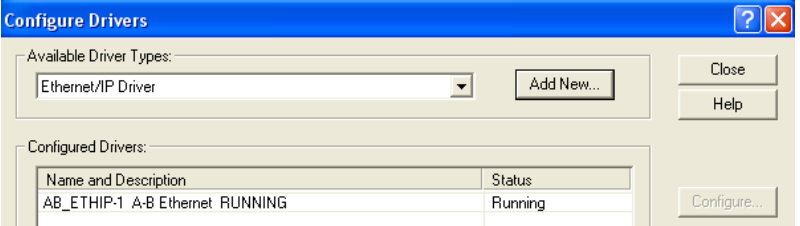

# **Observações:**

# **Comunicação USB**

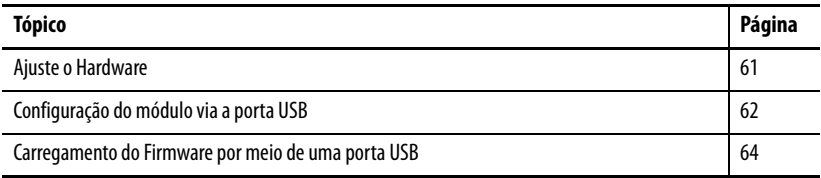

Este capítulo destina-se a exibir somente as etapas que diferem ao usar a porta de dispositivo USB. Use este capítulo se seu módulo tiver uma porta USB.

### <span id="page-60-0"></span>Ajuste o Hardware Certifique-se de que seu cabo USB está adequadamente conectado ao computador e o rack para facilitar a mensagem com o rack remoto.

Veja [Apêndice](#page-64-0) A e [Apêndice](#page-64-0) B para a solução de problemas usando indicadores de status.

### **Figura 5 - Compartilhamento de dados e transferência de mensagens**

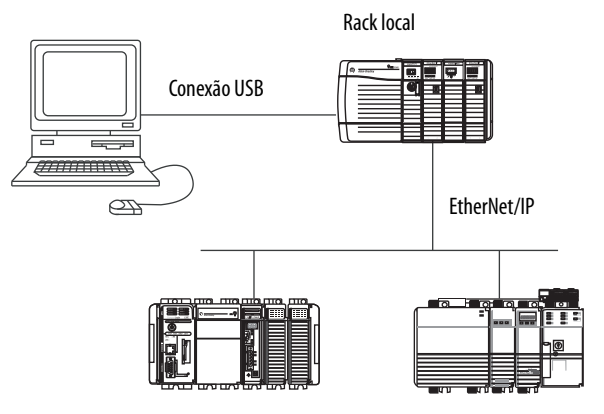

Rack remoto com controladores Logix5000

## <span id="page-61-0"></span>**Configuração do módulo via a porta USB**

Você pode configurar alguns módulos de comunicação EtherNet/IP via a porta USB.

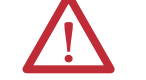

**ADVERTÊNCIA:** Não use a porta USB em áreas classificadas.

Para usar a porta USB, você deve ter um software RSLinx Classic, versão 2.51 ou mais recente, instalado em seu computador.

Use um cabo USB para conectar seu computador à porta USB. Você pode fazer o download de programas a controladores e configurar outros dispositivos acessíveis via o módulo de comunicação por esta conexão,

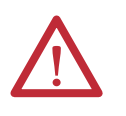

**ATENÇÃO:** A porta USB destina-se apenas a fins de programação local temporária e não para conexão permanente. O cabo USB não deve exceder 3,0 m (9,84 pés) e não pode conter hubs.

### **Ajuste de um driver USB**

Para configurar um software RSLinx Classic para usar uma porta USB, você precisa primeiramente ajustar um driver USB. Para ajustar um driver USB, siga estas etapas.

1. Com uma terminação instalada no computador, instale um cabo USB em sua porta USB do módulo de comunicação.

A caixa de diálogo RSLinx Found New Hardware Wizard aparece.

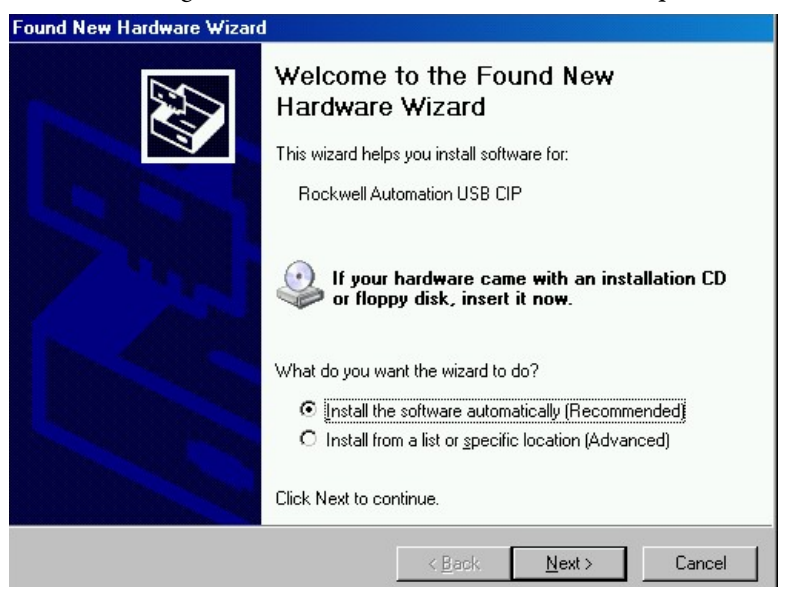

2. Clique em Instalar o software automaticamente (recomendado)

3. Clique em Next.

Estas caixas de diálogo RSLinx aparecem consecutivamente.

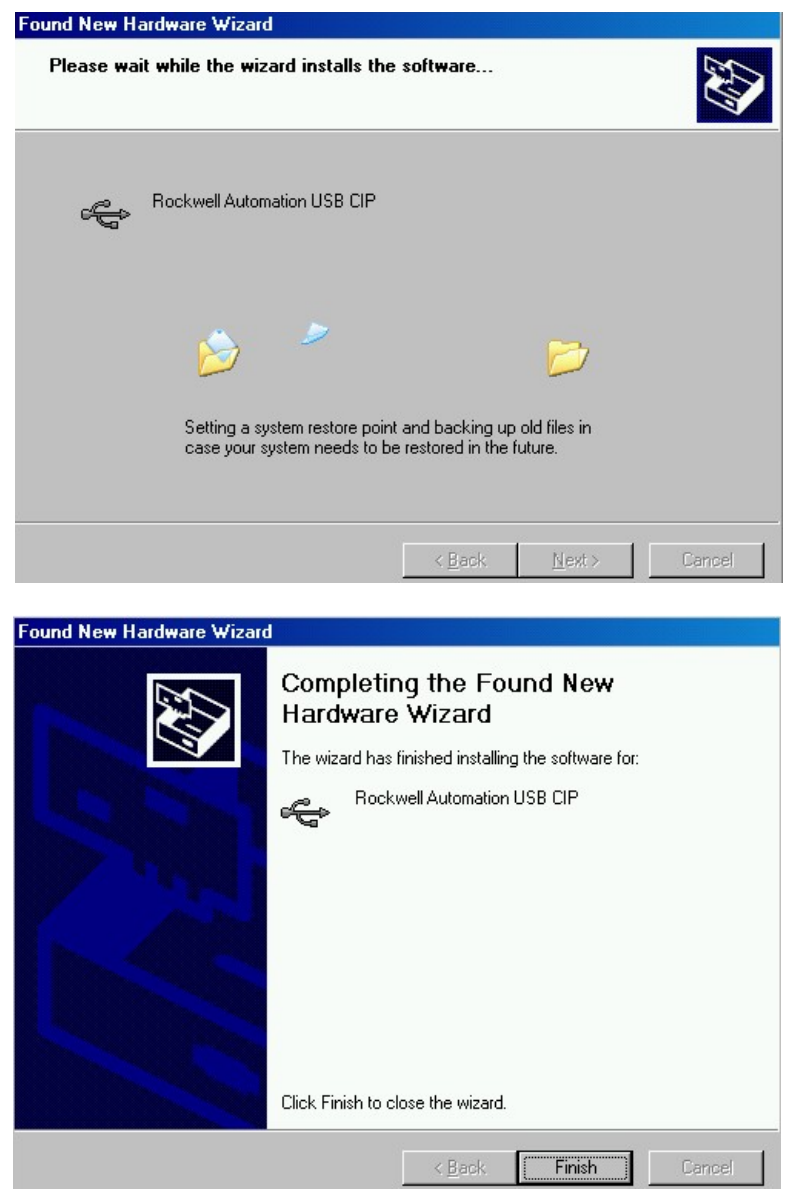

4. Clique em Terminar para ajustar o driver USB.

5. No software RSLinx Classic, a partir do menu Comunicações, escolha RSWho.

A estação de trabalho RSLinx é exibida.

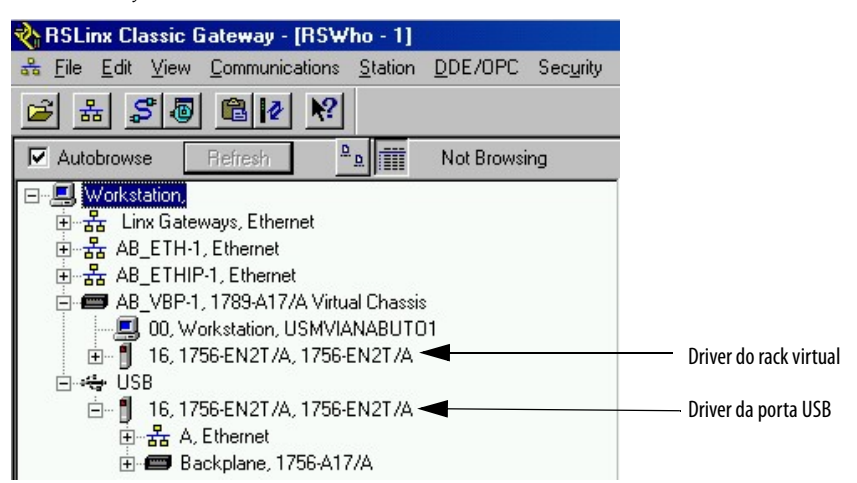

Seu módulo 1756-EN2T aparece em dois drivers diferentes, um rack virtual e a porta USB.

### <span id="page-63-0"></span>**Carregamento do Firmware por meio de uma porta USB IMPORTANTE** Não carregue simultaneamente o firmware em mais de um módulo por meio de uma porta USB. Se o fizer, um ou mais carregamentos do firmware podem falhar no meio do processo de carga.

# <span id="page-64-0"></span>**Indicadores de status 1756 EtherNet/IP**

Este gráfico exibe a parte frontal do módulo para estes módulos (versões com temperatura estendida não exibidas).

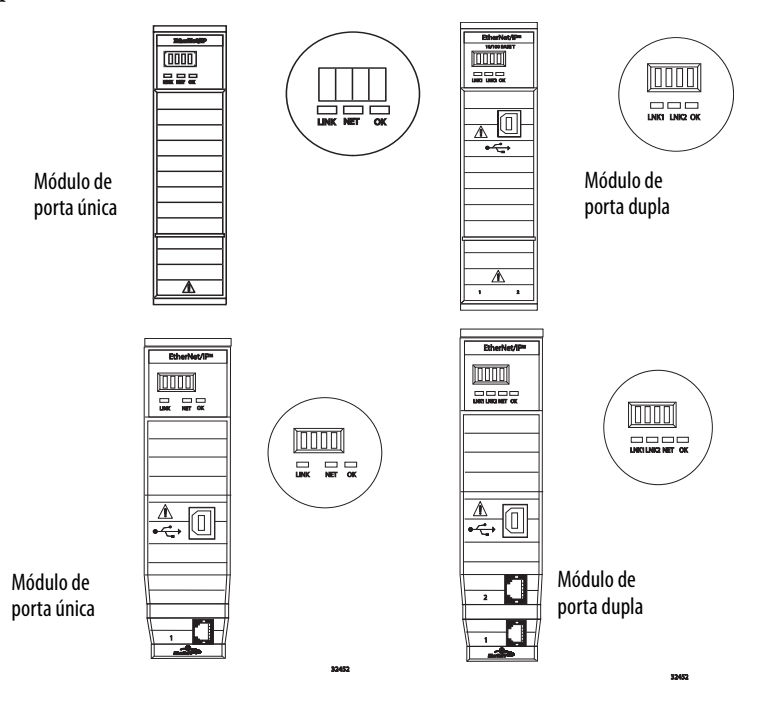

### **Tabela 1 - Indicadores de status do módulo de porta única**

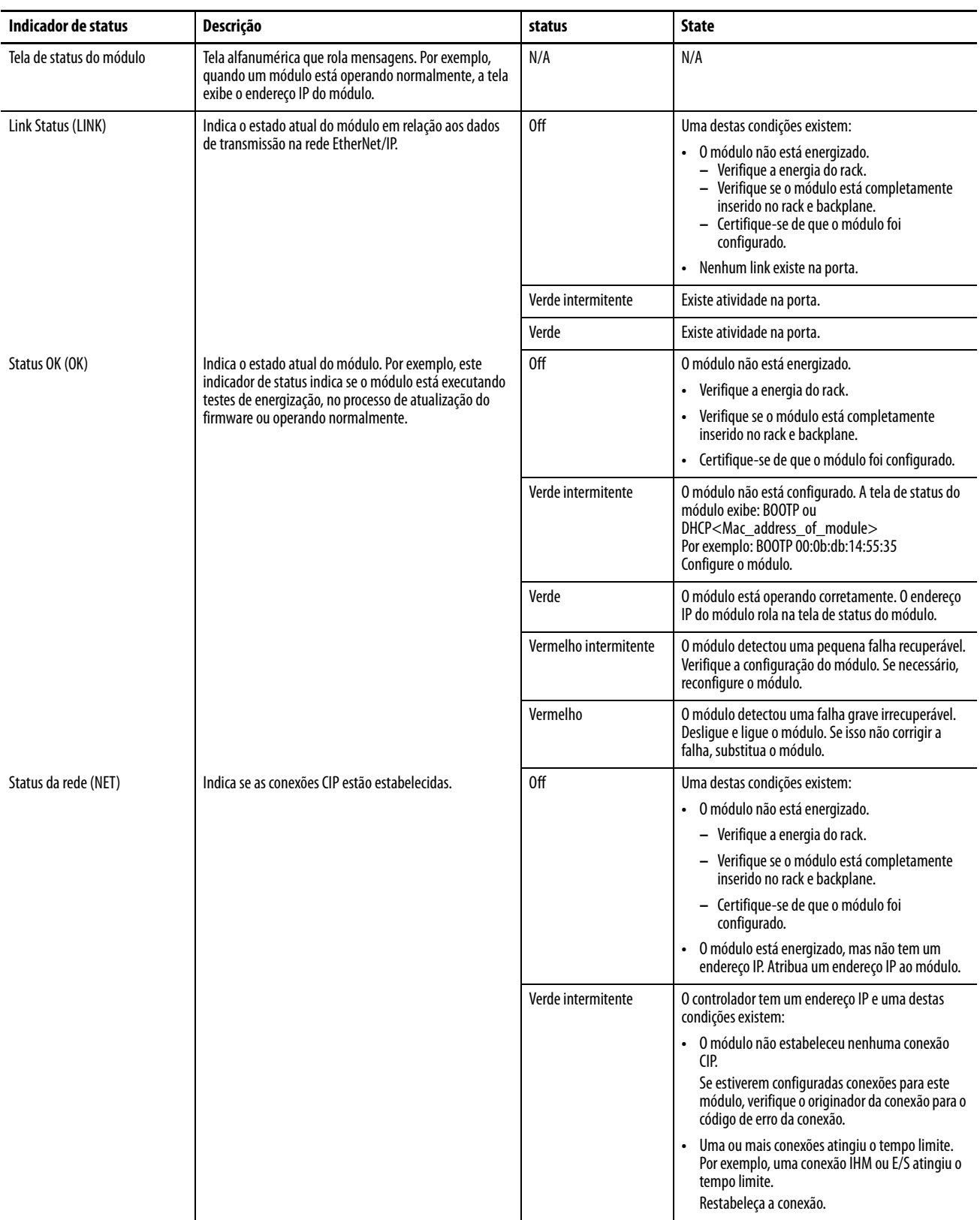

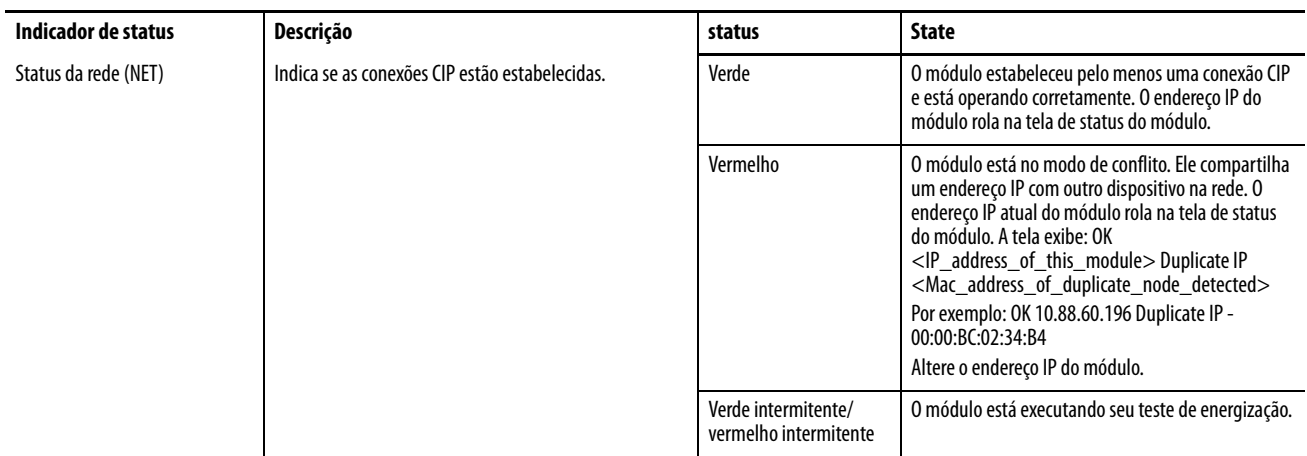

### **Tabela 1 - Indicadores de status do módulo de porta única**

### **Tabela 2 - Indicadores de status do módulo de porta dupla**

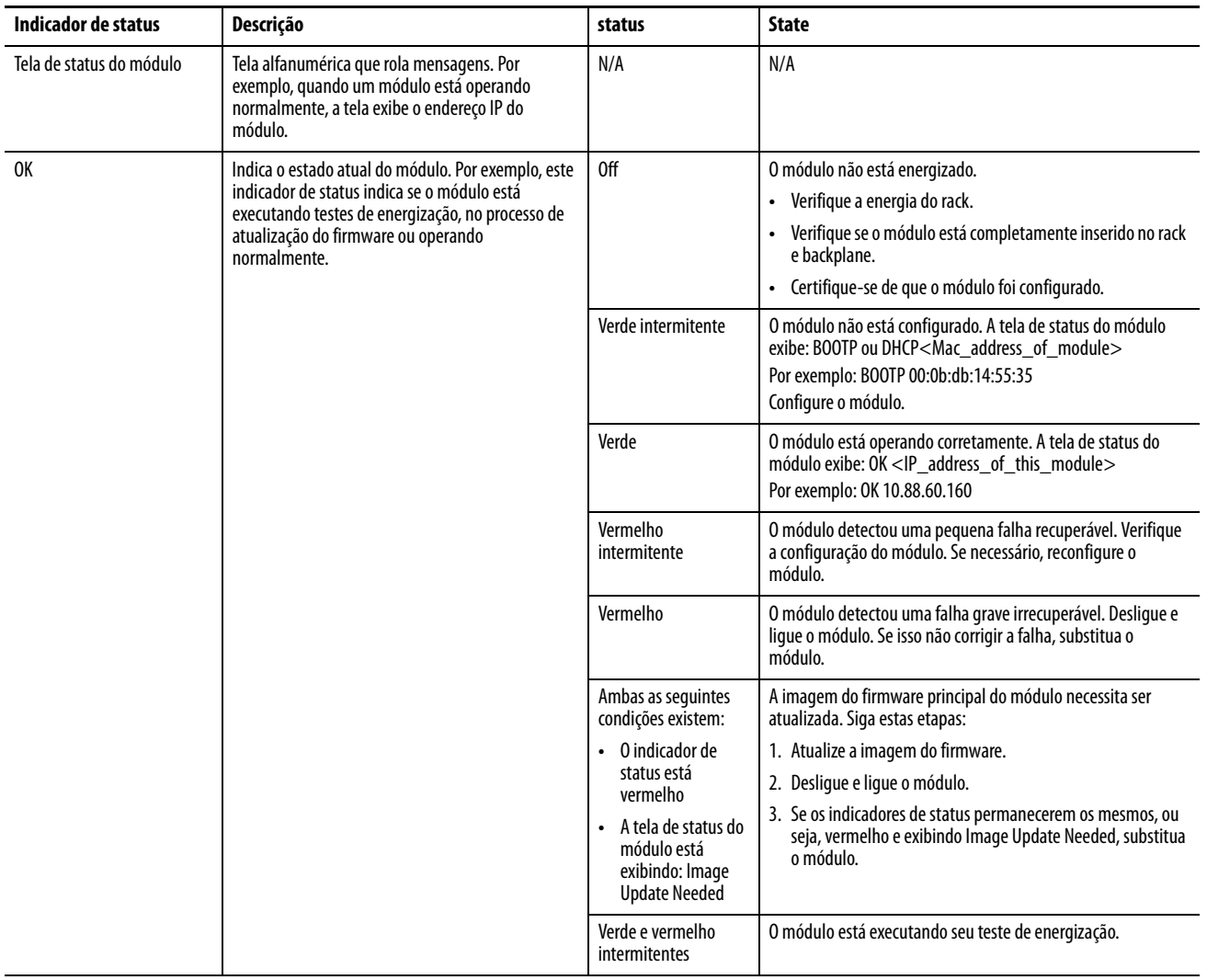

### **Tabela 2 - Indicadores de status do módulo de porta dupla**

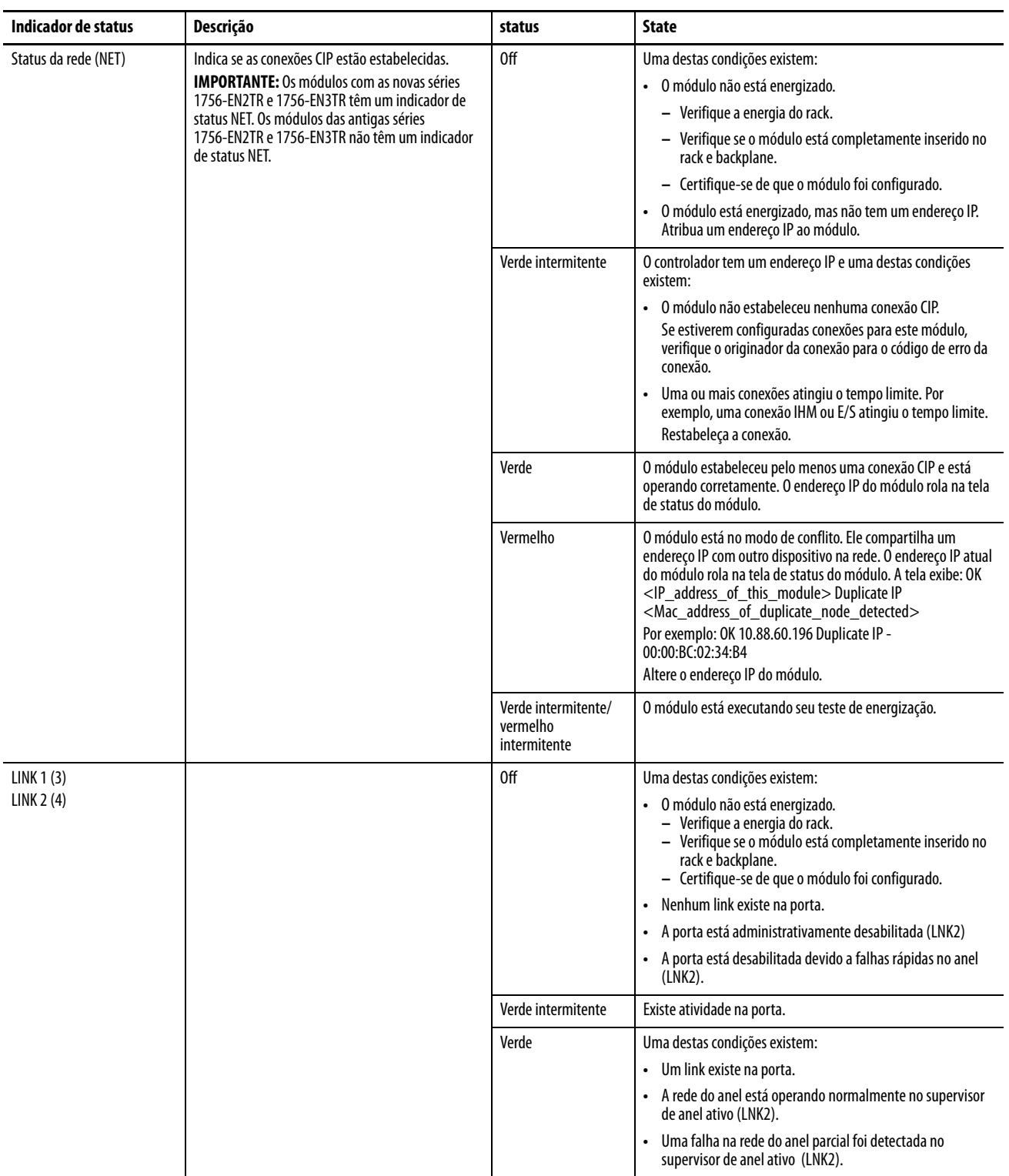

# **Indicadores de status do módulo 1768 EtherNet/IP**

Os módulos de comunicação 1768 EtherNet/IP é compatível com estes indicadores de status. Este gráfico mostra a parte frontal do módulo para os módulos listados.

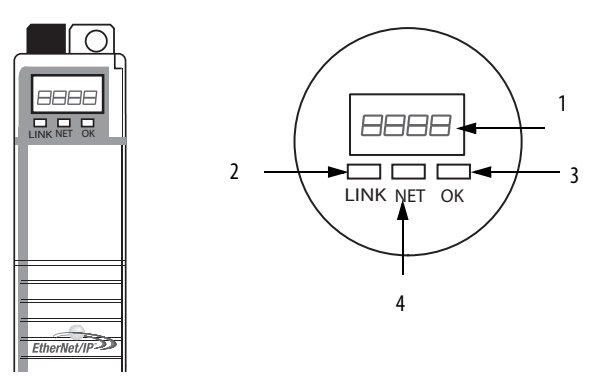

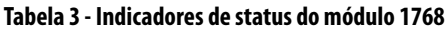

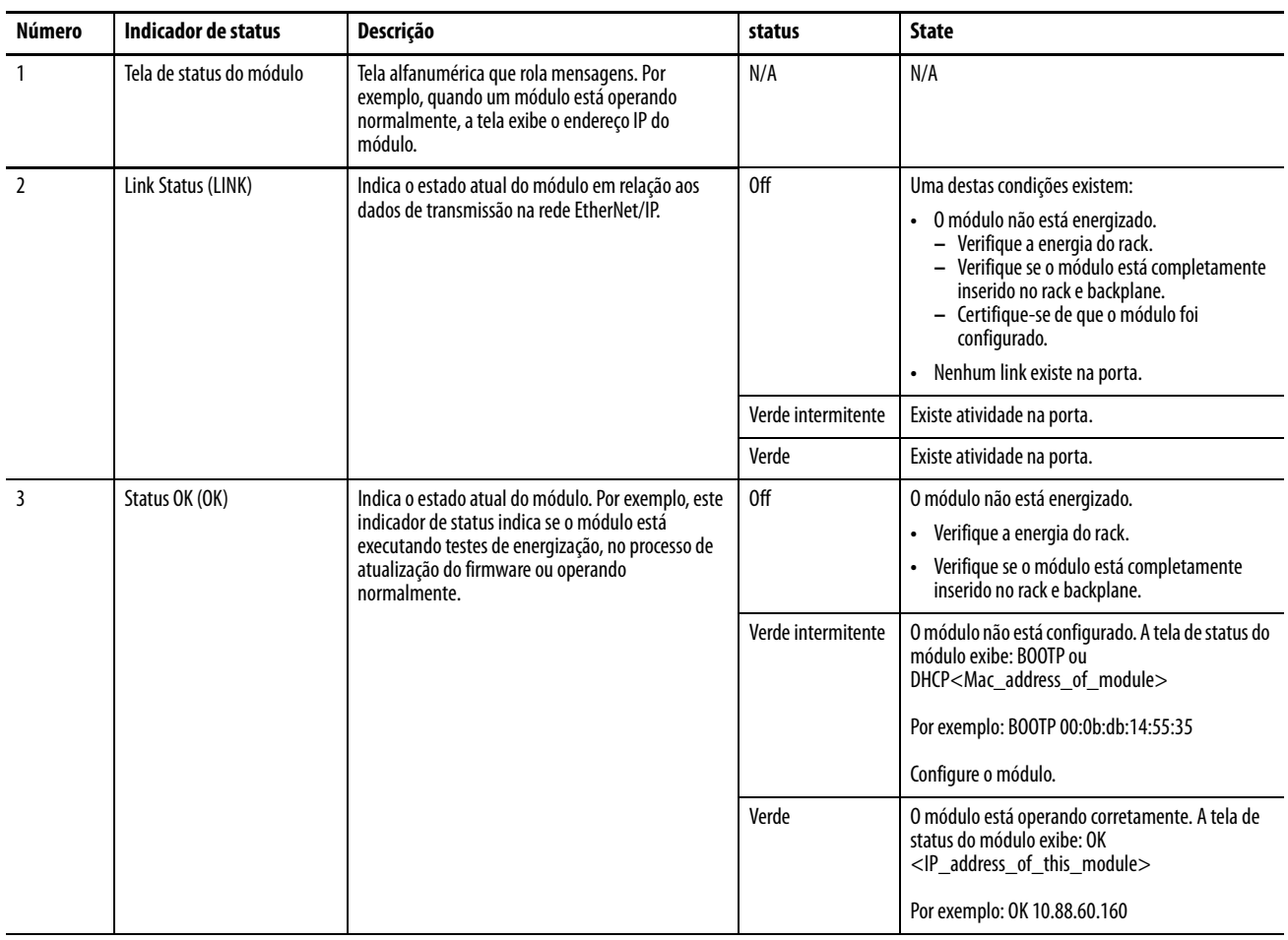

### **Tabela 3 - Indicadores de status do módulo 1768**

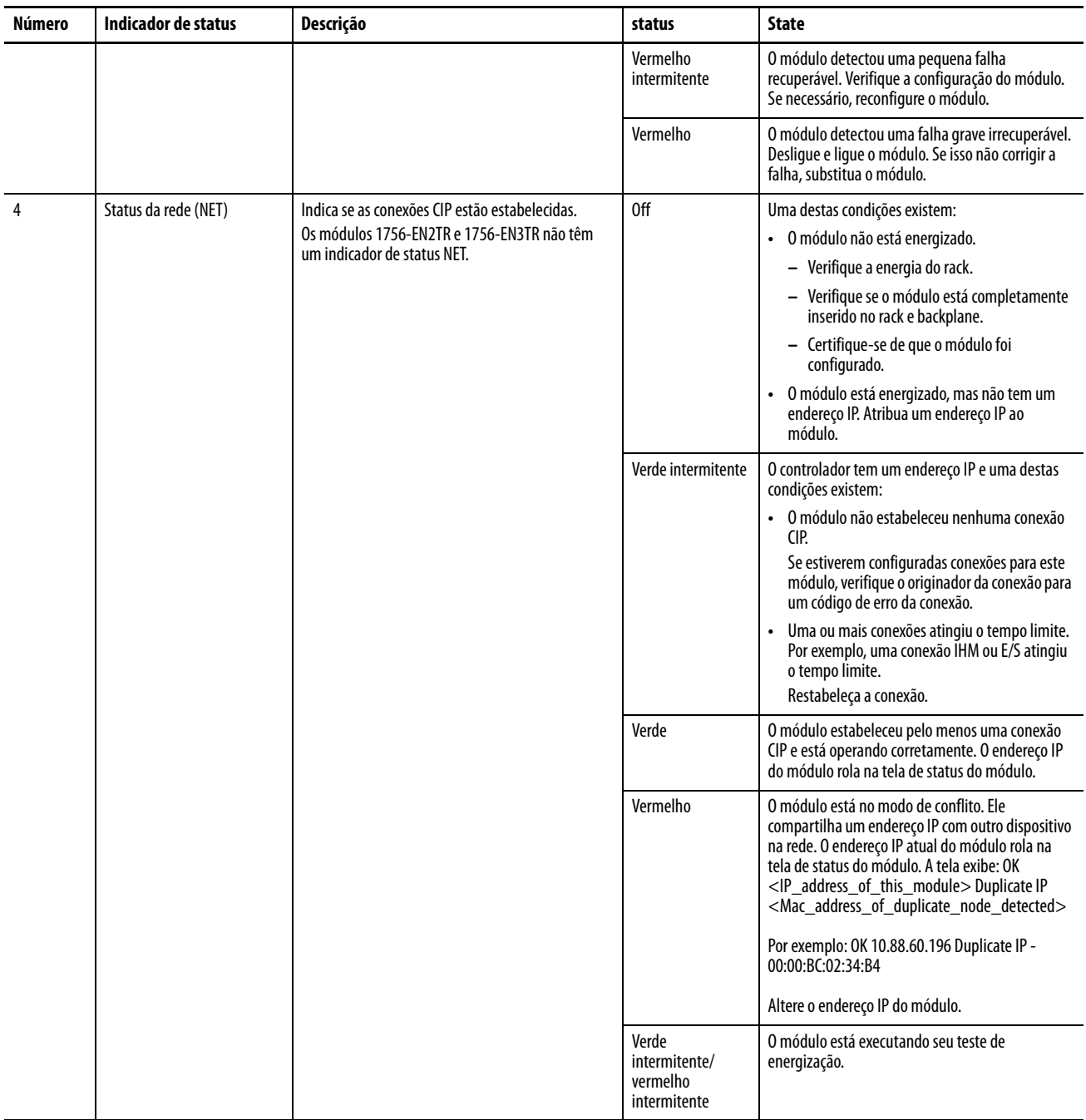

# **Indicadores de status do adaptador 1769 EtherNet/IP**

1769 EtherNet/IP suporta estes indicadores de status.

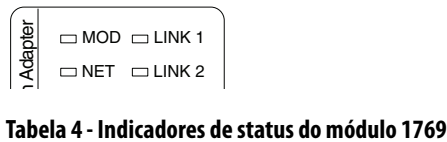

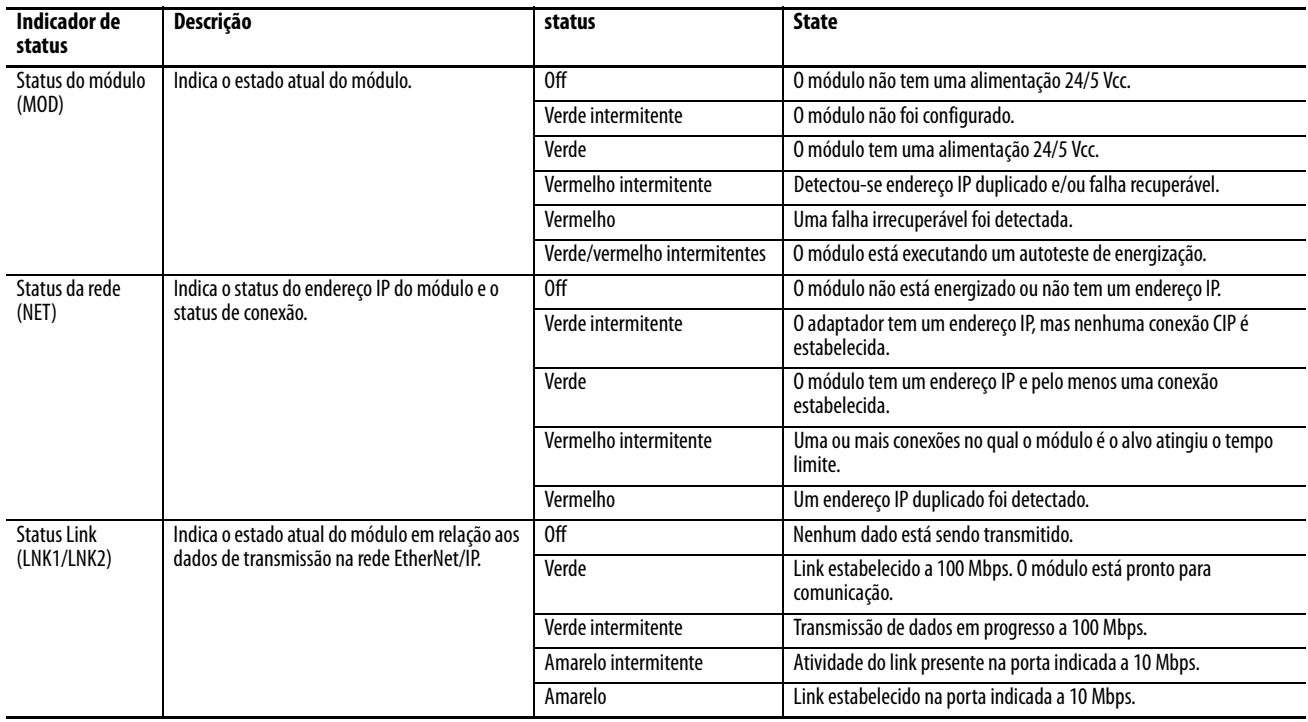

# **Observações:**
# <span id="page-72-0"></span>**Cabo de fibra e conector LC**

Este apêndice fornece especificações para o cabo de fibra e conector LC usado com o módulo de fibra 1756-EN2F EtherNet/IP ou os taps de fibra 1783-ETAP1F e 1783-ETAP2F EtherNet/IP.

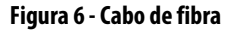

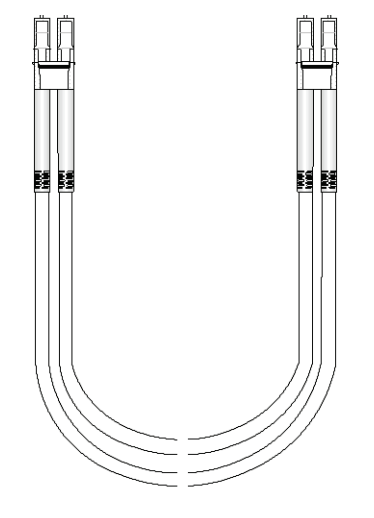

**especificações** O módulo de fibra 1756-EN2F EtherNet/IP os taps de fibra 1783-ETAP1F e 1783-ETAP2F EtherNet/IP usam um cabo de fibra e conector LC. O cabo de fibra é tipicamente usado em comprimentos de 1 m (3 pés), 2 m, (6 pés), 3 m (9 pés), 5 m (15 pés), e 100 m (300 pés) mas suporta comprimentos de até 2 km (1,24 mi).

> **IMPORTANTE** Você pode solicitar um cabo de fibra de qualquer comprimento até 2 km (1,24 mi) do seu fornecedor de cabo de fibra.

O cabo de fibra e o conector LC suportam estas especificações.

**Tabela 5 - Especificações do conector LC e cabo de fibra**

| <b>Atributo</b>                                                                                                    | <b>Valor</b>                                                                            |
|----------------------------------------------------------------------------------------------------|-----------------------------------------------------------------------------------------|
| Tipo de transceptor de fibra                                                                                                   | 100Base-FX IEEE802.3u                                                                   |
| Comprimento de onda ótico                                                                                                    | 1310 nm sem capa                                                                        |
| Potência de lançamento do transmissor no começo do<br>ciclo de vida (BOL), mín.<br>Permite -1 dB no fim do ciclo de vida (EOL) | -19 dBm em 62,5/125 µm fibra, N/A = 0,275<br>$-22.5$ dBm em 50/125 µm fibra, N/A = 0.20 |
| Sensibilidade do receptor, mín.                                                                                                | $-31.8$ dBm                                                                             |
| Sensibilidade do receptor, máx.                                                                                                | $-14$ dBm                                                                               |

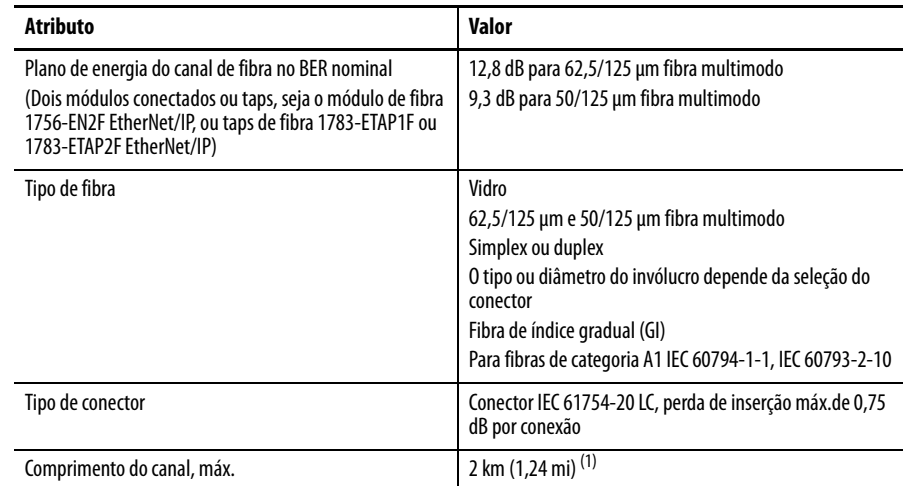

#### **Tabela 5 - Especificações do conector LC e cabo de fibra**

(1) O canal, ou seja, conectores e cabo, não devem exceder o plano de energia permitido.

**IMPORTANTE** Permita pelo menos 5,08 cm (2 pol.) para o raio de curvatura do cabo de fibra. Entre em contato com o fabricante do cabo para mais informações sobre o raio de curvatura do cabo recomendado.

**EXEMPLO** No exemplo aqui exibido, a perda de inserção do canal é calculada para um canal ótico com base nestes fatores:

- **•** fibra 1 dB/km
- **•** 0,75 dB por adaptador

Observe que, neste exemplo, os conectores finais não estão consignados nos cálculos.

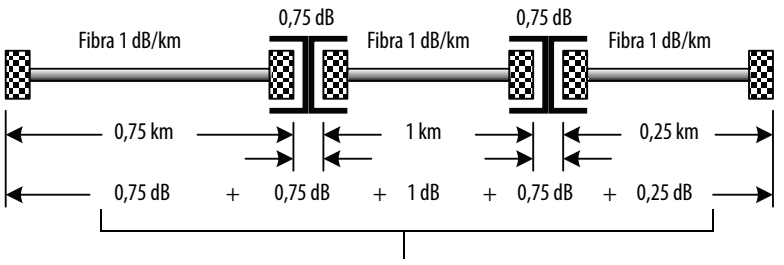

Perda de inserção do canal total = 3,5 db

**ATENÇÃO:** O plano de energização máximo para este exemplo é de 12,8 dB para fibra de 62,5/125 µm. Portanto, a perda de inserção do canal para o exemplo de 3,5 dB é menor que o plano de energização máximo.

#### **Numerics**

**1769 adaptador**

configuração de exemplo do sistema [38](#page-37-0) regras da configuração do sistema [37](#page-36-0)

# **A**

**adaptador 1769** aterramento [39](#page-38-0) descrição [41](#page-40-0) espaçamento mínimo [43](#page-42-0) indicador de status indicador de status [adaptador 1769](#page-40-1) [71](#page-70-0) instalar 41 montagem do sistema montar o sistema 1769 [42](#page-41-0) montagem em um trilho DIN [44](#page-43-0) montar c[om parafusos](#page-44-0) [43](#page-42-1) remover 45 resumo d[a instalação](#page-44-0) [39](#page-38-1) substituir 45 **add-on profile** [7](#page-6-0) **ajuste de endereço IP da rede** introdução adaptador 1769 [40](#page-39-0) módulo 1768 [28](#page-27-0) **ajuste do endereço do IP da rede** com chaves rotativas módulo 1756 [48](#page-47-0) **ajuste do endereço IP da rede** com ambiente Stud[io 5000](#page-51-0) módulo 1756 52 **ajuste do hardware USB** [61](#page-60-0) **ajuste o endereço IP da rede** com servidor BOOT[P/DHCP](#page-48-0) módulo 1756 49 **ajuste um driver USB** [62](#page-61-0) **ambiente Studio 5000** ajuste do endereço [IP da rede](#page-51-1) módulo 1756 52 **aterramento** adaptador 1769[39](#page-38-0) módulo 1756 [16](#page-15-0) módulo 1768 [27](#page-26-0)

#### **C**

**cabo de fibra** especificações [73](#page-72-0) **comunicação serial** porta USB [61](#page-60-1) **conector** fibra módulo 1756 [20](#page-19-0) tomada registrada 45 módulo 1756 [19](#page-18-0) módulo 1768 [31](#page-30-0) USB módulo 1756 [21](#page-20-0) **Conexão da porta USB** módulo 1756 [21](#page-20-0)

**configuração** servidor DHCP [51](#page-50-0) **configuração de um módulo via USB** [62](#page-61-1) **configuração [do sistema, 1769](#page-37-0)** exemplo 38 regras [37](#page-36-0) **configurar o driver** [58](#page-57-0) **Configurar uma estação de trabalho** [57](#page-56-0)

# **D**

**download** módulo 1768 7 **download do add[-on profile](#page-6-0)** módulo 1768 7 **driver Ethernet/IP** [58](#page-57-0)

# **E**

**endereço IP** módulo 1756 [56](#page-55-0) servidor DHCP [51](#page-50-0) **endereço IP da rede** ajuste com chaves r[otativas](#page-47-0) módulo 1756 48 **endereço IP da rede, ajuste** com ambiente Stud[io 5000](#page-51-0) módulo 1756 52 com servidor BOOT[P/DHCP](#page-48-0) módulo 1756 49 com software RSLinx módulo 1756 ajuste do endereço do IP da rede com software RS-Linx módulo 1756 [52](#page-51-2) introdução adaptador 1769 [40](#page-39-0) módulo 1768 [28](#page-27-0) **energia do rack, aplicação**

rack 1756 [21](#page-20-1) rack 1768 [32](#page-31-0) **espaçamento mínimo** módulo 1769 [43](#page-42-0) **especificações** cabo de fibra [73](#page-72-0)

### **F**

**fiação do módulo 1756** via o conector de fibra [20](#page-19-0) **fiação via módulo 1756** via conector de tomada registrada 45 [19](#page-18-0) **fiação via módulo 1768** via conector de tomada registrada 45 [31](#page-30-0) **firmware** carregar por USB [64](#page-63-0)

#### **I**

**indicadores de status** módulo 1756 [65](#page-64-0) módulo 1768 [69](#page-68-0) **Instalação do adaptador 1769** [41](#page-40-1) **Instalação do módulo 1756** [18](#page-17-0) **Instalação do módulo 1768** [29](#page-28-0) **instalar sob energia** módulo 1756 [22](#page-21-0)

#### **L**

**local do slot do módulo** módulo 1756 [17](#page-16-0)

#### **M**

**módulo 1756** [22](#page-21-0) aplicar módulo aplicar energia rack 1756 [21](#page-20-1) aterramento [16](#page-15-0) determinar o local do slot [17](#page-16-0) fiação via conector de tomad[a registrada 45](#page-19-0)[19](#page-18-0) fiação via o conector [de fibra20](#page-64-0) indicadores de status 65 instalar 18 instalar so[b energia](#page-20-0)[22](#page-21-0) porta USB 21 resumo da instalação [16](#page-15-1) **módulo 1768** add-on profile [7](#page-6-0) aplicar módulo aplicar energia rack 1768 [32](#page-31-0) aterramento 27 fiação via con[ector de](#page-26-0) [tomada registrada 45](#page-68-0)[31](#page-30-0) indicadores de status 69 instalar 29 montag[em com parafusos](#page-31-1) [29](#page-28-1) remover 32 resumo da instalação [27](#page-26-1) **módulos EtherNet/IP nesta publicação** [7](#page-6-1) **montagem do módulo** com parafusos módulo 1768 [29](#page-28-1) em um trilho DIN adaptador 1769 [44](#page-43-0) módulo 1768 módulo 1768 montagem em um trilho DIN [29](#page-28-2) **montar o módulo** com parafusos adaptador 1769 [43](#page-42-1)

#### **P**

**porta USB** ajuste do hardware [61](#page-60-0) comunicação serial [61](#page-60-1)

## **R**

**recursos adicionais** [7](#page-6-1) **remover módulo** adaptador 1769 [45](#page-44-0) **remover o módulo** módulo 1768 [32](#page-31-1) **remover o módulo, sob energia** [22](#page-21-0) **remover sob energia** [22](#page-21-0) módulo 1756 [22](#page-21-0) **restabelecer endereço IP** módulo 1756 [56](#page-55-0) **resumo de instalação** adaptador 1769[39](#page-38-1) módulo 1756 [16](#page-15-1) módulo 1768 [27](#page-26-1) **[RIUP.](#page-21-1) Consulte remoção sob energia**

# **S**

**servidor BOOTP/DHCP** ajuste o endereço IP da rede mód[ulo 1756](#page-50-0) [49](#page-48-1) **servidor DHCP** 51 **software RSLinx** ajuste do endereço [IP da rede](#page-51-2) módulo 1756 52

# **Suporte da Rockwell Automation**

A Rockwell Automation fornece informações técnicas na web para ajudá-lo a usar nossos produtos. Em <http://www.rockwellautomation.com/support> é possível encontrar notas técnicas e de aplicação, código de exemplo e links para os service packs de software. Também é possível acessar nossa Central de Suporte em <https://rockwellautomation.custhelp.com/> para obter atualizações de software, participar de bate-papo e fóruns de suporte, visualizar informações técnicas, perguntas frequentes e se cadastrar para receber notificações de atualizações de produtos.

Além disso, oferecemos vários programas de suporte para instalação, configuração e localização de falhas. Para obter mais informações, entre em contato com o distribuidor local ou o representante da Rockwell Automation ou acesse http://www.rockwellautomation.com/services/online-phone.

# **Assistência para instalação**

Se tiver problemas nas primeiras 24 horas de instalação, revise as informações contidas neste manual. É possível entrar em contato com o Suporte ao cliente para obter ajuda inicial para pôr o produto em funcionamento.

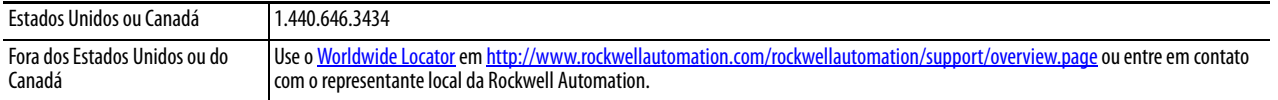

### **Devolução de produto novo**

A Rockwell Automation testa todos os seus produtos para garantir que estejam plenamente operacionais quando forem enviados das instalações industriais. No entanto, caso seu produto não esteja funcionando e precise ser devolvido, siga estes procedimentos.

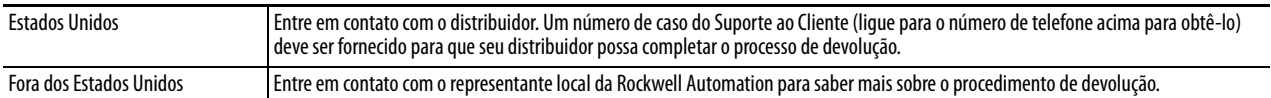

# **Comentários sobre a documentação**

Seus comentários nos ajudarão a atender melhor as suas necessidades relacionadas à documentação. Se tiver alguma sugestão sobre como podemos aprimorar este documento, preencha este formulário, publicação [RA-DU002](http://literature.rockwellautomation.com/idc/groups/literature/documents/du/ra-du002_-en-e.pdf), disponível em [http://www.rockwellautomation.com/literature/.](http://www.rockwellautomation.com/literature/)

#### www.rockwellautomation.com

#### Sede Mundial para Soluções de Potência, Controle e Informação

Américas: Rockwell Automation, 1201 South Second Street, Milwaukee, WI 53204-2496 USA, Tel: (1) 414.382.2000, Fax: (1) 414.382.4444 Europa/Oriente Médio/África: Rockwell Automation NV, Pegasus Park, De Kleetlaan 12a, 1831 Diegem, Bélgica, Tel: (32) 2 663 0600, Fax: (32) 2 663 0640 Ásia-Pacífico: Rockwell Automation, Level 14, Core F, Cyberport 3, 100 Cyberport Road, Hong Kong, Tel: (852) 2887 4788, Fax: (852) 2508 1846

Brasil: Rockwell Automation do Brasil Ltda., Rua Comendador Souza, 194-Água Branca, 05037-900, São Paulo, SP, Tel: (55) 11.3618.8800, Fax: (55) 11.3618.8887, www.rockwellautomation.com.br Portugal: Rockwell Automation, Tagus Park, Edificio Inovação II, n 314, 2784-521 Porto Salvo, Tel.: (351) 21.422.55.00, Fax: (351) 21.422.55.28, www.rockwellautomation.com.pt